# **SONY**

[Avant utilisation](#page-3-0)

[Opérations de base](#page-9-0)

[Opérations avancées](#page-21-0)

[Utilisation à l'aide d'un](#page-43-0) ordinateur

[Messages d'erreur](#page-45-0)

[Dépannage](#page-47-0)

[Informations complémentaires](#page-52-0)

# *Cadre photo numérique*

## *DPF-D1020/D1010 DPF-D820/D810 DPF-D720/D710 DPF-A710/A700*

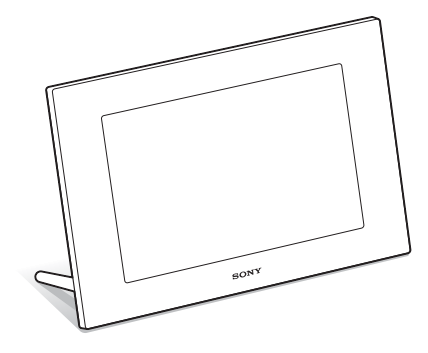

Manuel du Cadre photo numérique

## **Table des matières**

## **[Avant utilisation](#page-3-1)**

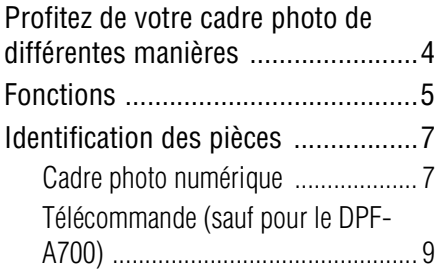

## **[Opérations de base](#page-9-1)**

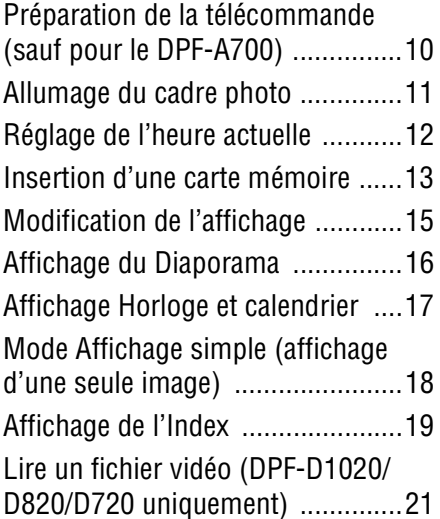

## **[Opérations avancées](#page-21-1)**

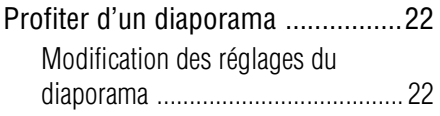

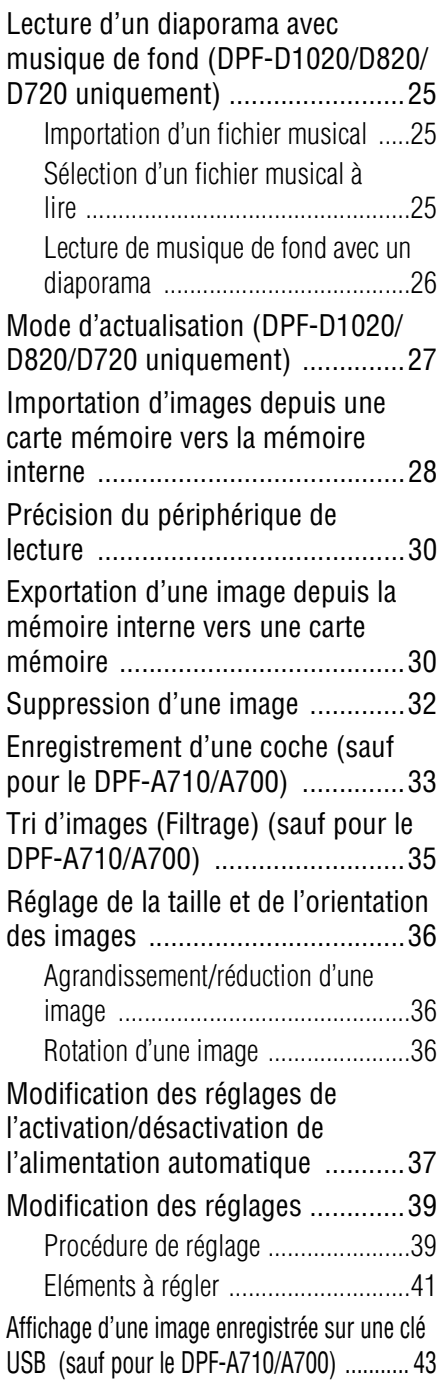

## **[Utilisation à l'aide d'un](#page-43-1)  ordinateur**

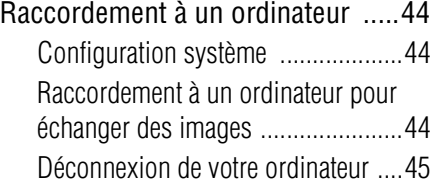

## **[Messages d'erreur](#page-45-1)**

[Si un message d'erreur s'affiche ..46](#page-45-2)

## **[Dépannage](#page-47-1)**

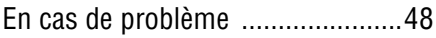

## **Informations [complémentaires](#page-52-1)**

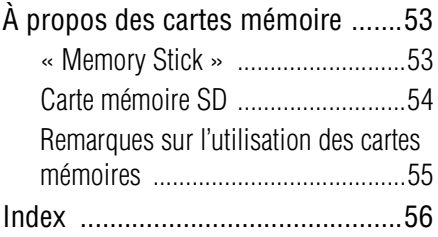

### **A propos des illustrations et des captures d'écran utilisées dans ce manuel**

Sauf mention contraire, les illustrations et les captures d'écran utilisées dans ce manuel correspondent au modèle DPF-D1020.

Les illustrations et captures d'écran utilisées dans ce mode d'emploi peuvent différer de celles réellement utilisées ou affichées.

## <span id="page-3-2"></span><span id="page-3-1"></span><span id="page-3-0"></span>**Profitez de votre cadre photo de différentes manières**

Ce cadre photo numérique de Sony vous permet d'afficher facilement des images prises avec un appareil photo numérique ou un autre appareil sans utiliser d'ordinateur.

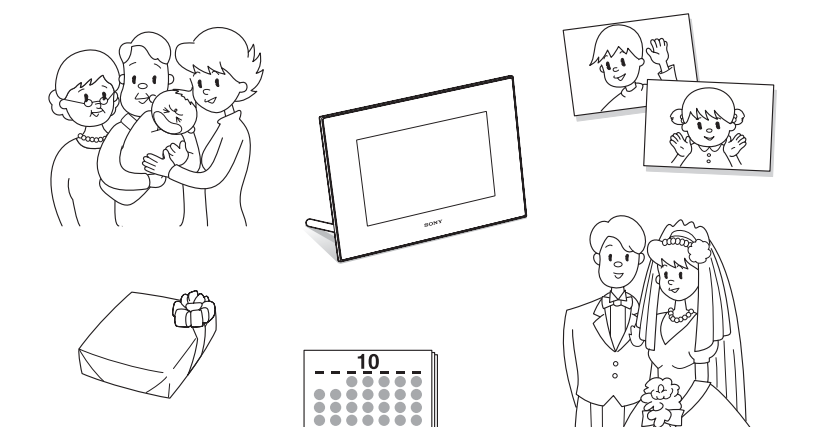

## <span id="page-4-1"></span><span id="page-4-0"></span>**Fonctions**

#### x**Plusieurs fonctions d'affichage**

Vous pouvez utiliser plusieurs modes d'affichage, notamment l'affichage Diaporama, l'affichage Horloge et calendrier, le mode Affichage simple et l'affichage Index. ([page 15\)](#page-14-1)

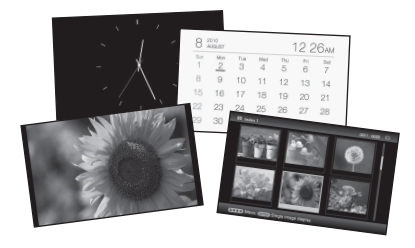

#### x**Différents styles de Diaporama**

L'image affichée peut changer automatiquement, comme si vous tourniez les pages d'un album. Vous pouvez choisir parmi différents styles de diaporama, notamment ceux affichant une horloge ou un calendrier. Vous pouvez également modifier des paramètres de lecture, comme l'ordre de lecture. ([page 22](#page-21-4))

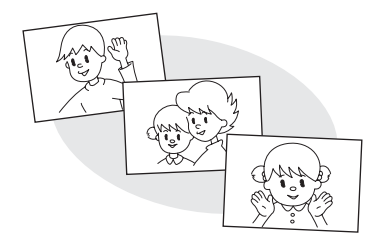

### x**Affichage d'images de la carte mémoire et importation de ces images dans la mémoire interne**

Insérez simplement une carte mémoire, par exemple une carte mémoire « Memory Stick » et SD provenant d'un appareil photo numérique ou d'un autre appareil pour afficher immédiatement les images. Vous pouvez importer et enregistrer les images de la carte mémoire dans la mémoire interne. ([page 28](#page-27-1))

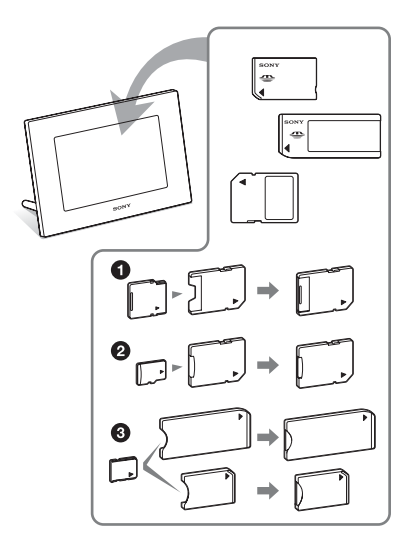

\* Lorsque vous utilisez un miniSD/ miniSDHC 0, microSD/microSDHC 2 ou un « Memory Stick Micro »  $\bigcirc$ , veillez à l'insérer dans un adaptateur approprié.

**Suite à la page suivante**

### x**Exportation d'images**

Vous pouvez exporter les images de la mémoire interne vers votre carte mémoire. ([page 30\)](#page-29-2)

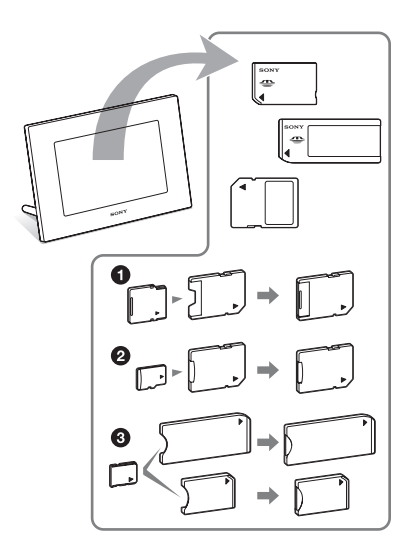

\* Lorsque vous utilisez un miniSD/ miniSDHC  $\bullet$ , microSD/microSDHC  $\bullet$ ou un « Memory Stick Micro » <sup>3</sup>, veillez à l'insérer dans un adaptateur approprié.

### ■ Lecture de fichiers vidéo/lecture **d'une musique de fond (BGM) avec des photos (DPF-D1020/D820/D720 uniquement)**

Vous pouvez regarder des fichiers vidéo ainsi que des photos réalisés avec votre appareil photo numérique, ou bien ajouter de la musique de fond aux images (pages [21](#page-20-1) et [25\)](#page-24-3).

### **Fonction de tri**

Vous pouvez trier les images par date, dossier, orientation, coche et vidéos/photos ([page 35\)](#page-34-1).

### x**Rotation automatique d'images**

Le cadre photo oriente automatiquement et correctement les images. Les images sont également pivotées automatiquement lorsque le cadre photo est réglé en position Portrait ou Paysage\*. (Mode d'emploi fourni – «Pied»)

\* Les fichiers vidéo ne sont pas pivotés automatiquement, même si vous modifiez l'orientation du cadre photo (DPF-D1020/ D820/D720 uniquement).

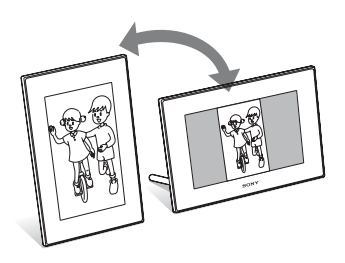

#### $\blacksquare$  Affichage d'images sur un mur

Vous pouvez accrocher le cadre photo sur un mur.

(Mode d'emploi fourni – «Pied – Pour accrocher le cadre photo sur un mur»)

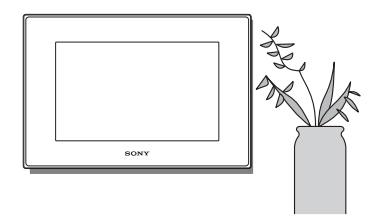

## <span id="page-6-0"></span>**Identification des pièces**

## <span id="page-6-1"></span>x **Cadre photo numérique**

### **DPF-A710/A700**

#### **Face avant**

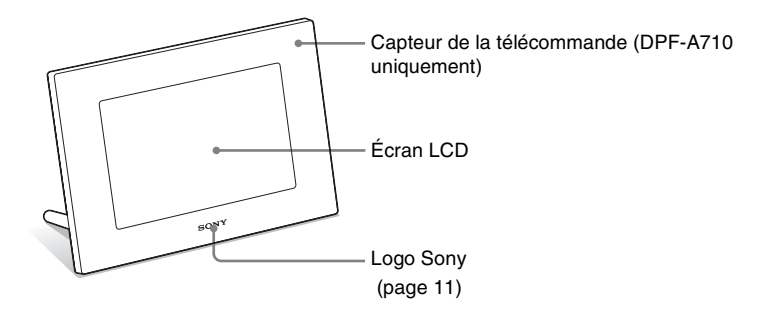

**Face arrière**

<span id="page-6-2"></span>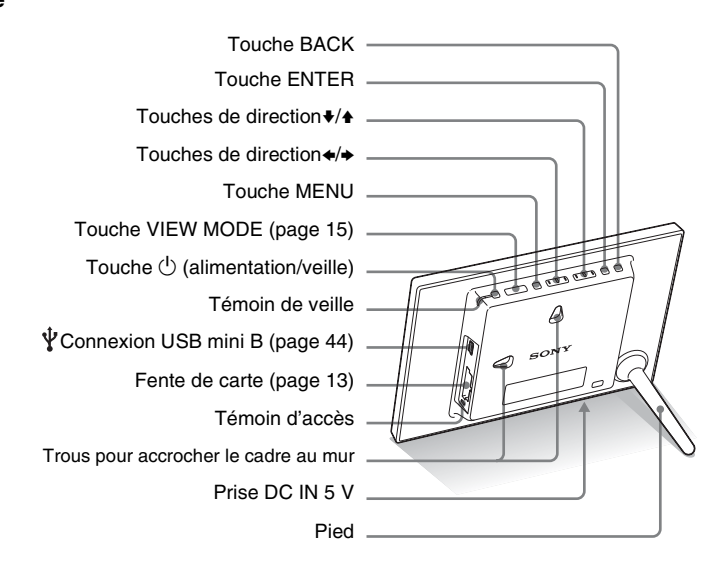

**Suite à la page suivante**

### **DPF-D1020/D1010/D820/D810/D720/D710**

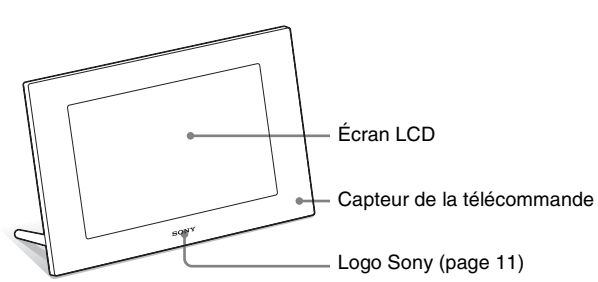

**Face avant**

#### **Face arrière**

<span id="page-7-0"></span>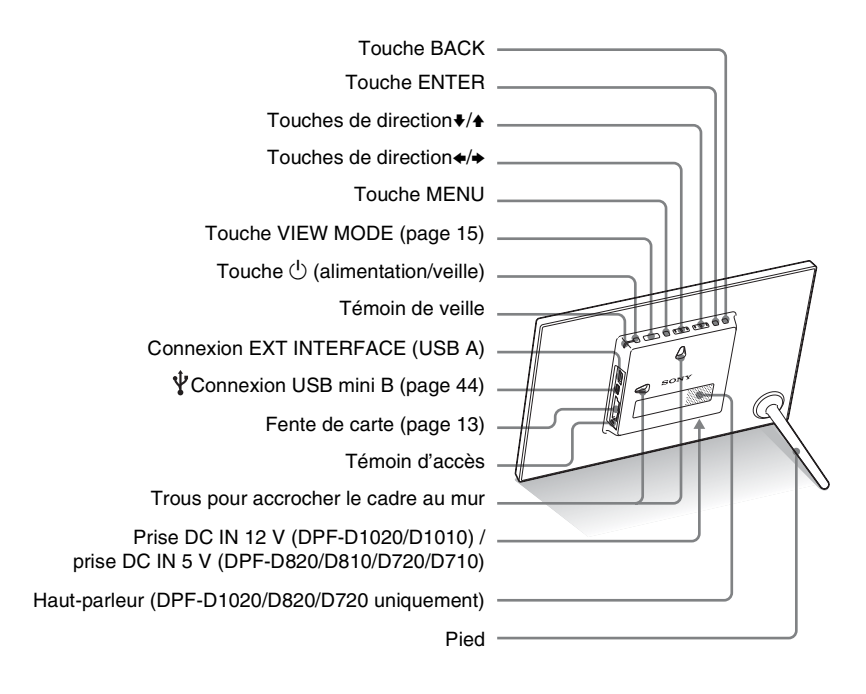

## <span id="page-8-0"></span>■ Télécommande (sauf pour le DPF-A700)

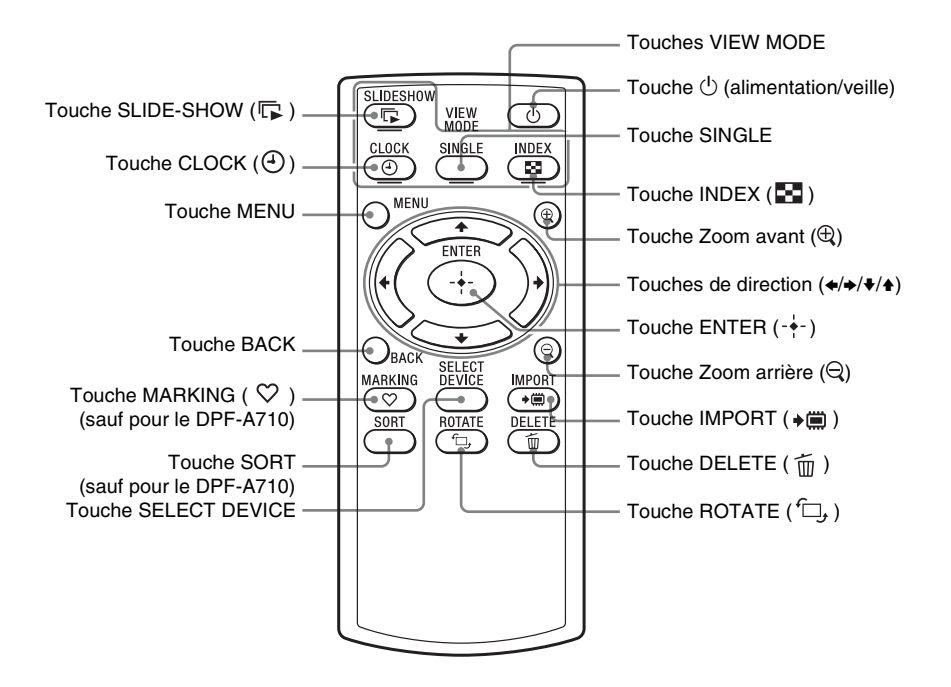

### **A propos des descriptions du présent manuel**

Les opérations décrites dans ce manuel se font à l'aide des touches du cadre photo.

Lorsqu'une opération s'effectue différemment, par exemple, avec la télécommande et les touches situées sur le cadre photo, elle est expliquée sous forme de conseil.

## <span id="page-9-5"></span><span id="page-9-2"></span><span id="page-9-1"></span><span id="page-9-0"></span>**Préparation de la télécommande (sauf pour le DPF-A700)**

La pile au lithium fournie (CR2025) est déjà insérée dans la télécommande. Avant d'utiliser l'appareil, retirez la feuille de protection (voir illustration).

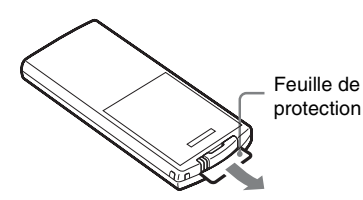

#### <span id="page-9-4"></span>**Préparation de la télécommande**

Pointez la partie haute de la télécommande vers le capteur de la télécommande situé sur le cadre photo.

### **DPF-A710**

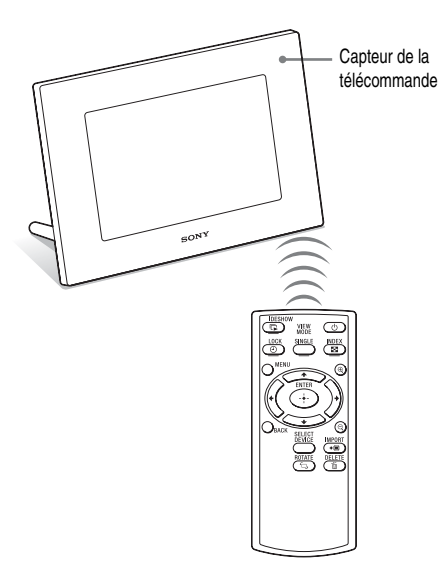

Le cadre photo risque de tomber si vous utilisez ses touches lorsqu'il est accrochй sur un mur. Afin que le cadre photo ne tombe pas, tenez-le fermement lorsque vous le faites fonctionner.

### <span id="page-9-3"></span>**Remplacement de la pile de la télécommande**

Si la télécommande ne fonctionne pas, remplacez la pile (pile au lithium CR2025) par une neuve.

**1** Appuyez sur l'onglet.

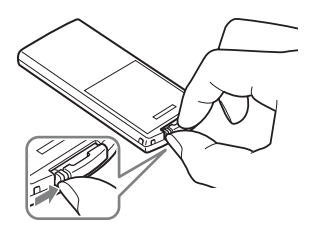

### **DPF- D1020/D1010/D820/D810/D720/ D710**

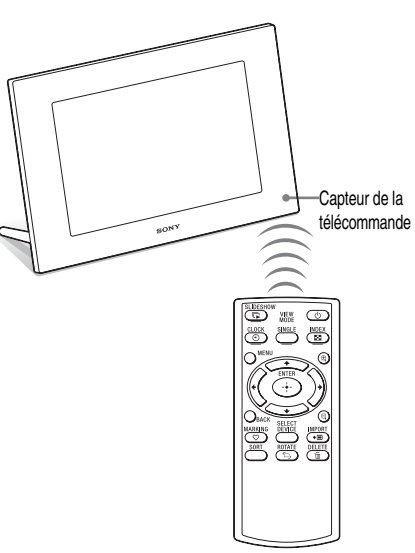

**2** Retirez le compartiment de la pile.

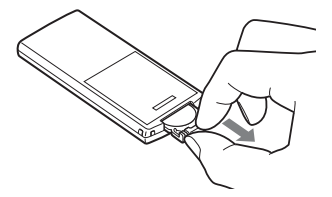

**3** Insérez une pile neuve et faites coulisser le compartiment de la pile à nouveau dans la télécommande. Insérez la pile en plaçant le côté « + » vers le haut.

#### Remarques

- L'utilisation d'une pile autre que celle spécifiée peut provoquer un dysfonctionnement de la pile.
- Jetez les piles usagées selon la réglementation locale.
- Ne laissez pas la télécommande dans un endroit très chaud et humide.
- Veillez à ce qu'aucun objet étranger ne pénètre dans la télécommande, par exemple lorsque vous remplacez la pile.
- Une utilisation incorrecte de la pile peut provoquer une fuite et de la corrosion.
	- Ne rechargez pas la pile.
	- Lorsque vous prévoyez de ne pas utiliser la télécommande pendant une longue période, retirez la pile afin d'éviter tout risque de fuite ou de corrosion.
	- Le fait d'insérer incorrectement, de réduire, de démonter, de chauffer ou de jeter la pile dans le feu peut provoquer une fuite ou une explosion.

## <span id="page-10-2"></span><span id="page-10-0"></span>**Allumage du cadre photo**

Si vous avez mis votre cadre photo sous tension en le branchant à la source d'alimentation secteur, passez à la section suivante.

### <span id="page-10-3"></span><span id="page-10-1"></span>**Allumer l'appareil**

Appuyez sur  $\bigcirc$  (alimentation/veille) sur le cadre photo pour l'allumer. Le témoin de veille passe du vert au rouge. Le logo Sony situé sur le panneau avant s'allume.

#### **Utilisation de la télécommande (sauf pour le DPF-A700)**

Vous pouvez activer/désactiver le cadre photo à l'aide de la touche  $\bigcirc$  (alimentation/veille) de la télécommande.

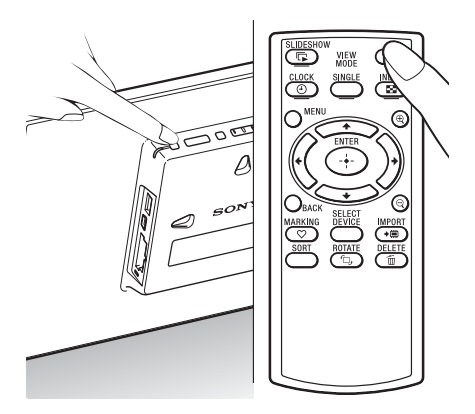

### **Éteindre l'appareil**

Maintenez enfoncée la touche  $\bigcirc$  (alimentation/ veille) du cadre photo jusqu'à ce que l'alimentation soit coupée. Le témoin de veille passe du rouge au vert.

#### Remarque

Veillez à ne pas éteindre le cadre photo ou débrancher l'adaptateur secteur de la prise murale ou du cadre photo. Vous risqueriez d'endommager le cadre photo.

**Suite à la page suivante**

### **Fonctionnement en état initial**

Lorsque le cadre photo est allumé sans carte mémoire insérée, l'affichage initial ci-dessous apparaît à l'écran.

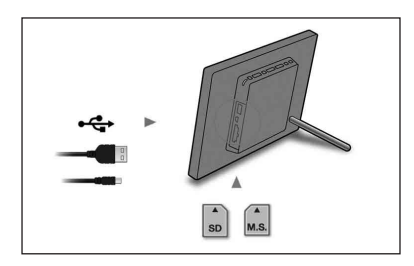

Lorsque le cadre photo n'est pas utilisé pendant 10 secondes, le mode Démonstration s'affiche. Si vous appuyez sur un autre bouton que le bouton d'alimentation, l'écran revient à l'affichage initial.

D'abord, appuyez sur MENU pendant l'affichage initial, puis réglez la date et l'heure.

## <span id="page-11-1"></span><span id="page-11-0"></span>**Réglage de l'heure actuelle**

**1** Appuyez sur MENU.

**2** Appuyez sur  $\leftrightarrow$  pour sélectionner l'onglet **de** (Paramètres).

<span id="page-11-2"></span>**3** Appuyez sur  $\sqrt{*}$  pour sélectionner [Param. date/heure] et appuyez sur ENTER.

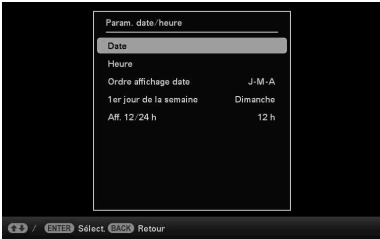

### **4** Réglez la date.

 $0$ Appuyez sur  $\blacktriangleright$   $\blacktriangleright$  pour sélectionner [Date] et appuyez sur ENTER.

 $\odot$ Appuyez sur  $\leftrightarrow$  pour sélectionner le mois, le jour et l'année, appuyez sur  $\blacklozenge$ /

V pour sélectionner une valeur, puis appuyez sur ENTER.

## **5** Réglez l'heure.

 $0$ Appuyez sur  $\blacktriangleright$   $\blacktriangleright$  pour sélectionner

- [Heure] et appuyez sur ENTER.
- $\circled{2}$ Appuyez sur  $\leftrightarrow$  pour sélectionner les heures, les minutes et les secondes, appuyez sur  $\blacklozenge/\blacklozenge$  pour sélectionner une valeur, puis appuyez sur ENTER.

## **6** Sélectionnez le format de la date.

 $\Theta$ Appuyez sur  $\blacklozenge/\blacklozenge$  pour sélectionner [Ordre affichage date] et appuyez sur ENTER.

2 Appuyez sur  $\blacktriangleright$ / $\blacktriangleright$  pour sélectionner un format et appuyez sur ENTER.

- A-M-J
- M-J-A
- $\bullet$  I-M-A

### **7** Réglez le jour du début de la semaine du calendrier. Vous pouvez régler le jour de la semaine qui s'affiche à l'extrême gauche du calendrier.

- $\Omega$ Appuyez sur  $\blacktriangleright$ / $\blacklozenge$  pour sélectionner [1er jour de la semaine] et appuyez sur ENTER.
- $\Omega$ Appuyez sur  $\blacklozenge$  pour sélectionner [Dimanche] ou [Lundi] et appuyez sur ENTER.
- **8** Sélectionnez l'affichage de l'heure.  $\bigcirc$ Appuyez sur  $\blacktriangleright$ / $\blacktriangleright$  pour sélectionner [Aff. 12/24 h] et appuyez sur ENTER.
	- $\circled{2}$ Appuyez sur  $\blacklozenge/\blacklozenge$  pour sélectionner [12 h] ou [24 h] et appuyez sur ENTER.

## **9** Appuyez sur MENU.

L'écran du menu se ferme.

## <span id="page-12-1"></span><span id="page-12-0"></span>**Insertion d'une carte mémoire**

Insérez fermement la carte mémoire dans la fente correspondante, côté étiquette vers vous (lorsque vous regardez l'arrière du cadre photo).

Le témoin d'accès clignote lorsque la carte mémoire est insérée correctement. Si le témoin d'accès ne clignote pas, réinsérez la carte mémoire après avoir vérifié le côté de l'étiquette de la carte mémoire.

<span id="page-12-2"></span>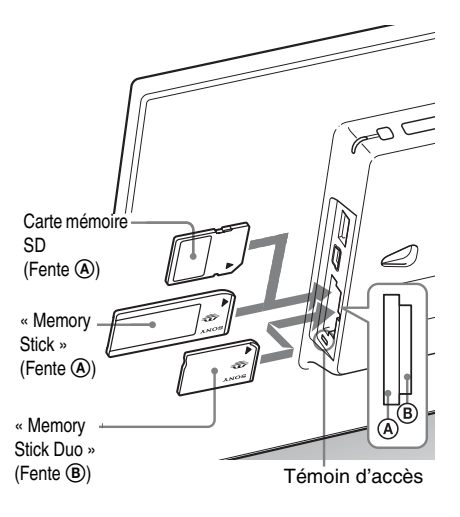

#### Remarque

Lorsque vous utilisez un support miniSD/ miniSDHC  $\bigcirc$ , microSD/microSDHC  $\bigcirc$  ou « Memory Stick Micro » <sup>3</sup>. veillez à l'insérer dans un adaptateur approprié.

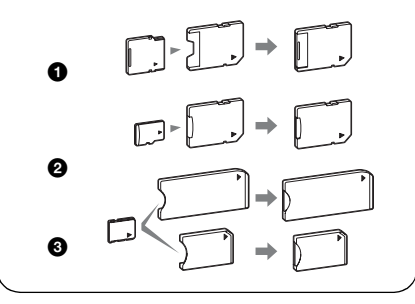

Pour plus de détails sur les cartes mémoires compatibles, reportez-vous à la section « À propos des cartes mémoires » ([page 53\)](#page-52-4). Pour connaître les formats de fichier pris en charge, reportez-vous au Mode d'emploi.

### **Lorsque vous insérez une carte mémoire**

Lorsque vous insérez une carte mémoire, les images qu'elle contient s'affichent automatiquement. Si vous coupez l'alimentation alors qu'elles sont affichées puis rallumez l'alimentation, les mêmes images continuent de s'afficher.

### **Pour changer d'appareil de lecture**

Voir « Précision du périphérique de lecture » [\(page 30](#page-29-3)).

#### <span id="page-13-0"></span>**Pour retirer une carte mémoire**

Retirez la carte mémoire de sa fente dans le sens opposé à celui dans lequel vous l'avez insérée.

Ne retirez pas la carte mémoire lorsque le témoin d'accès clignote.

#### Remarques

• La fente est compatible à la fois avec les cartes « Memory Stick » standard et Duo, donc vous n'avez pas besoin d'adaptateur pour « Memory Stick ».

- La fente polyvalente pour « Memory Stick » (standard/Duo)/carte mémoire SD détecte automatiquement le type de carte.
- N'insérez pas simultanément plusieurs cartes mémoire dans les fentes  $\circledA$  et  $\circledB$ . Si vous insérez plusieurs cartes mémoire, le cadre photo ne fonctionnera pas correctement.

## <span id="page-14-1"></span><span id="page-14-0"></span>**Modification de l'affichage**

Pour modifier le style d'affichage, appuyez sur les touches VIEW MODE.

**1** Appuyez plusieurs fois sur VIEW MODE pour sélectionner le mode d'affichage souhaité.

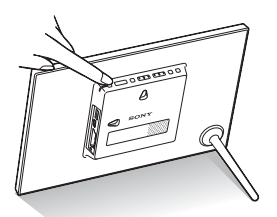

L'écran du mode d'affichage s'ouvre.

Zone de sélection de l'affichage

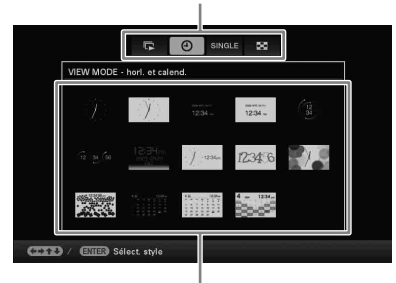

Zone de sélection du style

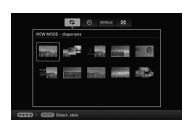

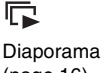

(page [16\)](#page-15-0)

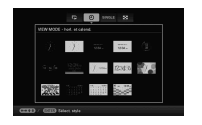

 $\left( 1\right)$ Horloge et calendrier (page [17\)](#page-16-0)

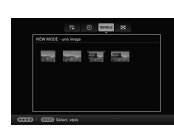

#### **SINGLE** Affichage une image (page [18](#page-17-0))

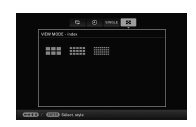

BS. Index (page [19](#page-18-0))

### **Utilisation de la télécommande (sauf pour le DPF-A700)**

Appuyez sur la touche VIEW MODE correspondant au mode d'affichage souhaité.

#### Touches VIEW MODE

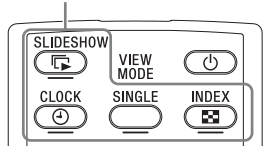

L'écran du mode d'affichage sélectionné apparaît.

### **2** Sélectionnez un style à l'aide des touches  $\leftrightarrow\leftrightarrow/\bullet$  et appuyez sur ENTER.

Le style d'affichage sélectionné apparaît alors.

#### **Conseils**

- Lorsque le curseur se trouve dans la zone de sélection de l'affichage, déplacez-le dans la zone de sélection du style en appuyant sur  $\ddot{\bullet}$ .
- Vous pouvez déplacer le curseur dans la zone de sélection du style en appuyant sur la touche VIEW MODE de la télécommande (sauf DPF-A700) correspondant au mode d'affichage sélectionné ( $\Box$ ,  $\Theta$ ), SINGLE ou  $\Box$ ), ou en appuyant plusieurs fois sur VIEW MODE sur le cadre photo.

### Remarque

Si vous n'avez pas utilisé le cadre photo pendant une longue période, le style du curseur sera sélectionné automatiquement.

## <span id="page-15-1"></span><span id="page-15-0"></span>**Affichage du Diaporama**

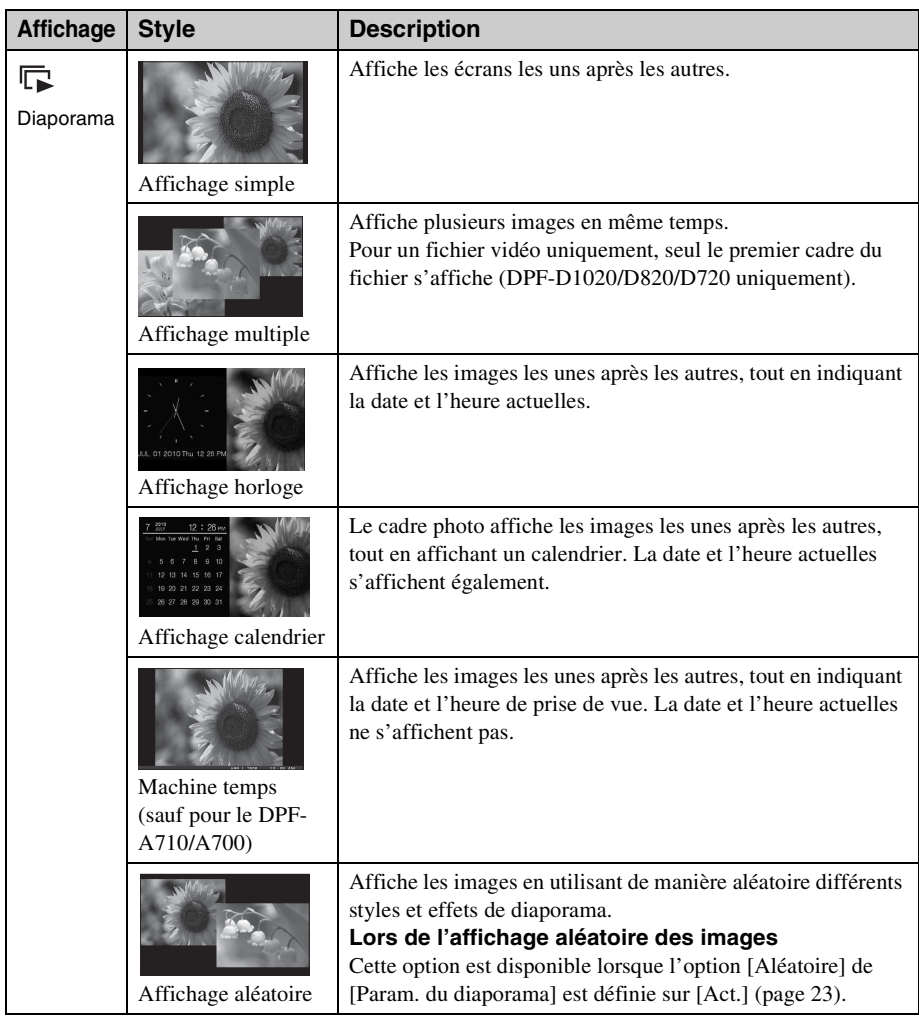

#### **Conseils**

- Lorsque vous sélectionnez l'affichage Diaporama, vous pouvez régler l'intervalle, l'effet, l'ordre de la liste et les effets de couleur. Voir « [Modification des réglages du diaporama](#page-21-5) » (page [22](#page-21-5)).
- Si vous appuyez sur ENTER pendant le diaporama, l'affichage bascule sur l'Affichage une image.
- Si vous éteignez le cadre photo pendant le diaporama et le rallumez à l'aide de la touche  $\bigcirc$  (alimentation/veille), le diaporama reprend à partir de la dernière image affichée.

## <span id="page-16-1"></span><span id="page-16-0"></span>**Affichage Horloge et calendrier**

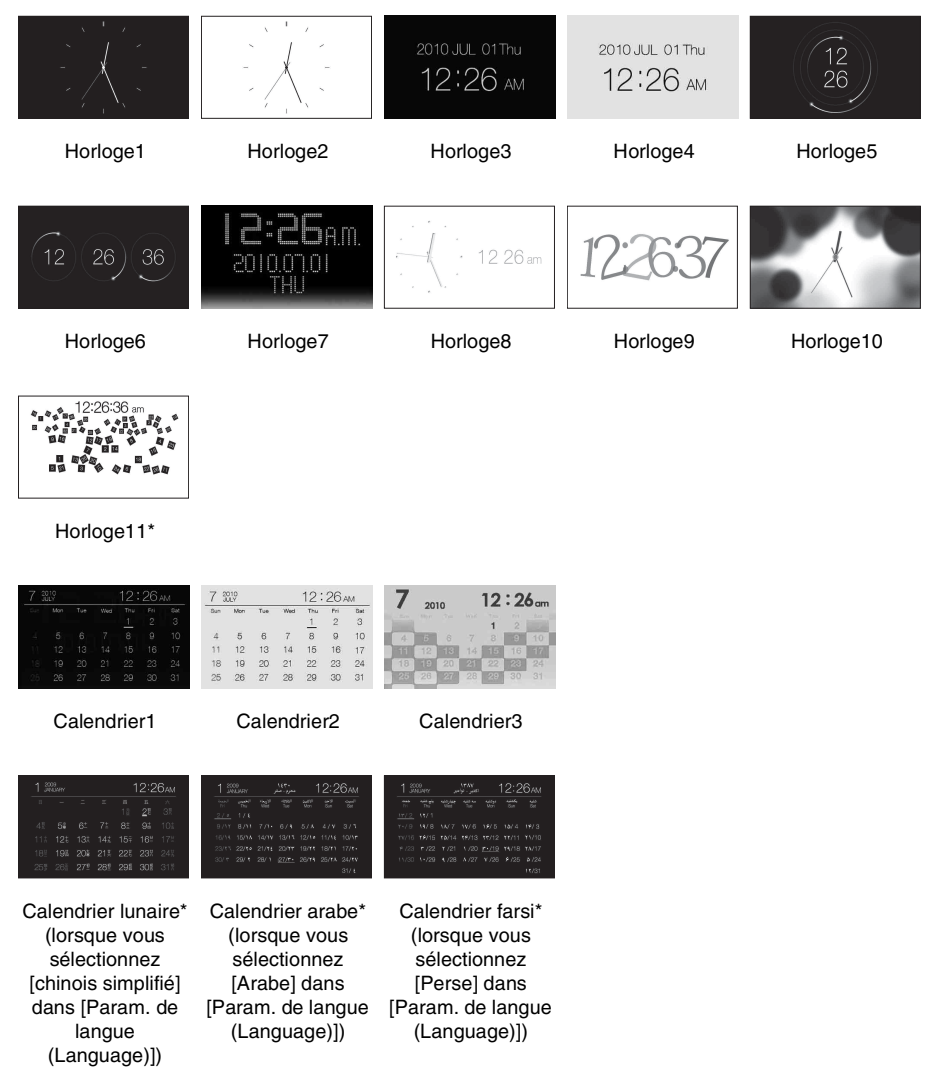

\* : sauf pour le DPF-A700/A710

#### Remarque

Vous pouvez sélectionner uniquement l'onglet (Paramètres) lorsque l'Horloge et calendrier sont affichés.

## <span id="page-17-1"></span><span id="page-17-0"></span>**Mode Affichage simple (affichage d'une seule image)**

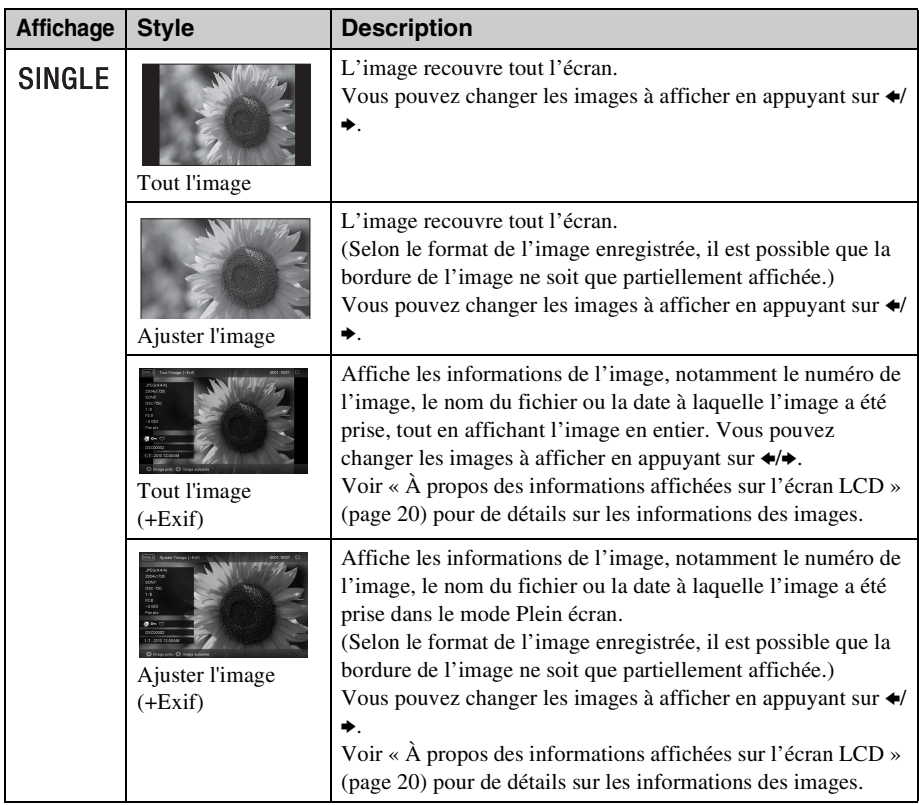

## <span id="page-18-1"></span><span id="page-18-0"></span>**Affichage de l'Index**

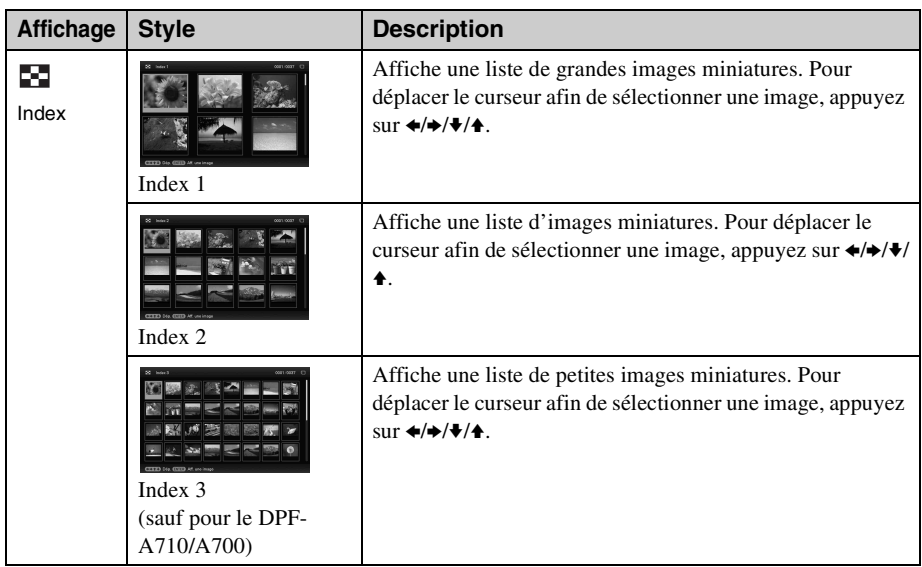

#### **Conseils**

- Les miniatures sont des images de petite taille pour l'index enregistrées dans le fichier des photos prises avec l'appareil photo numérique.
- Dans l'affichage Index, vous pouvez sélectionner une image en appuyant sur  $\leftrightarrow$ / $\leftrightarrow$ / $\leftrightarrow$ , puis sur ENTER. L'affichage bascule sur le mode Affichage simple.

### <span id="page-19-1"></span><span id="page-19-0"></span>**À propos des informations affichées sur l'écran LCD**

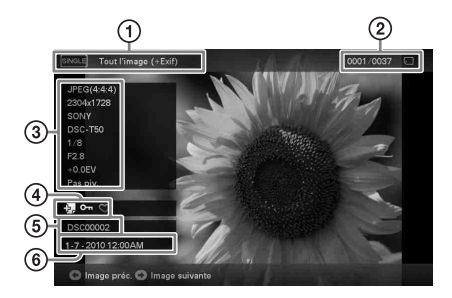

Les informations suivantes s'affichent.

#### 1**Type d'affichage (dans le mode Affichage simple)**

- Tout l'image
- Ajuster l'image
- Tout l'image (+Exif)
- Ajuster l'image (+Exif)

### 2**Numéro de l'image affichée/Nombre total d'images**

Le support de l'image affichée est indiqué par l'un des symboles suivants :

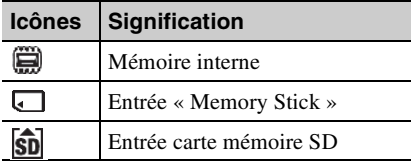

#### 3**Détails de l'image**

#### **Lorsque la photo est affichée**

- Format du fichier (JPEG(4:4:4), JPEG(4:2:2), JPEG(4:2:0), BMP, TIFF, RAW)
- Nombre de pixels (largeur x hauteur)
- Nom du fabricant du périphérique de saisie de l'image
- Nom du modèle du périphérique de saisie de l'image
- Vitesse d'obturation (par ex : 1/8)
- Valeur d'ouverture (par ex : F2,8)
- Valeur d'exposition (par ex : +0,0 EV)
- Informations d'orientation

### <span id="page-19-2"></span>**Lorsque le fichier vidéo est lu (DPF-D1020/D820/D720 uniquement)**

- Format du fichier (AVI, MOV)
- $-$  Nombre de pixels (largeur  $\times$  hauteur)
- Durée de lecture
- Taille du fichier vidéo

#### 4**Informations de réglage**

<span id="page-19-3"></span>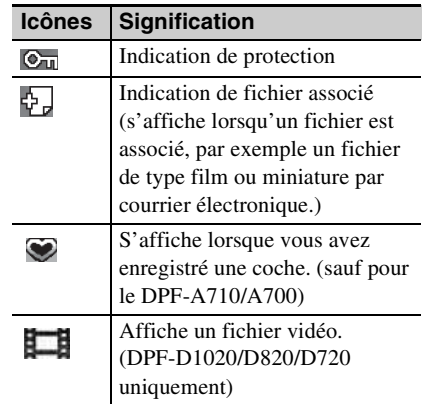

#### 5**Numéro de l'image (numéro de dossier-fichier)**

Ce numéro s'affiche si l'image est compatible DCF.

Si l'image n'est pas compatible DCF, son nom de fichier s'affiche.

Si vous avez nommé ou renommé le fichier sur votre ordinateur et si le nom de ce fichier contient des caractères autres que des caractères alphanumériques, il est possible que le nom du fichier ne s'affiche pas correctement sur le cadre photo. Par ailleurs, pour les fichiers créés sur un ordinateur ou un autre appareil, seuls les 10 premiers caractères du nom du fichier peuvent être affichés.

#### Remarque

Seuls les caractères alphanumériques peuvent être affichés.

#### 6**Date/heure de prise de l'image**

## <span id="page-20-1"></span><span id="page-20-0"></span>**Lire un fichier vidéo (DPF-D1020/D820/D720 uniquement)**

Les opérations décrites dans cette section se font à l'aide des touches de la télécommande fournie.

### **1** Sélectionner un fichier vidéo. 1Appuyez sur SINGLE.

- $(2)$ Appuyez sur $\leftrightarrow$  pour sélectionner le style de votre choix, puis appuyez sur ENTER.
- $\Theta$ Appuyez sur  $\leftrightarrow$  pour avancer/reculer dans la liste des fichiers afin de sélectionner le fichier vidéo que vous souhaitez lire.

### **Utilisation de l'affichage Index**

- 1Appuyez sur (INDEX).
- $\Omega$ Appuyez sur  $\leftrightarrow$ / $\leftrightarrow$ / $\bullet$  pour sélectionner le fichier vidéo que vous souhaitez lire.

## **2** Appuyez sur ENTER.

La lecture du fichier vidéo sélectionné commence.

### **Pour régler le volume**

Appuyez sur  $\blacktriangleright$ / $\blacklozenge$  pendant la lecture ou la mise en pause de la lecture du fichier vidéo.

### **Pour mettre la lecture en pause**

Appuyez sur ENTER pendant la lecture du fichier vidéo.

Pour reprendre la lecture, appuyez de nouveau sur ENTER.

### **Lecture rapide vers l'avant/ l'arrière**

Appuyez sur  $\leftrightarrow$  pendant la lecture du fichier vidéo. Le fichier est lu rapidement vers l'avant ou l'arrière lorsque vous maintenez la touche  $\rightarrow$ ou  $\triangle$  enfoncée. Lorsque vous relâchez la

<span id="page-20-2"></span>touche, la lecture normale reprend à partir de ce point.

Selon le fichier vidéo, la lecture rapide vers l'avant/l'arrière peut ne pas être possible avec le cadre photo.

### **Pour arrêter la lecture**

Appuyez sur BACK pendant la lecture d'un fichier vidéo.

### Remarques

- Vous ne pouvez pas lire les types de fichiers vidéo suivants :
	- Les fichiers vidéo traités avec des codecs vidéo autres que Motion JPEG
	- Les fichiers vidéo dont le nombre maximum de pixels est dépassé en largeur ou en hauteur

(Nous ne pouvons pas garantir le fonctionnement avec des fichiers vidéo non indiqués ci-dessus.)

- La lecture rapide vers l'avant/l'arrière et la mise en pause de la lecture ne sont pas possibles pendant la lecture d'un Diaporama.
- Vidéo mise en pause pendant la lecture rapide en avant.

## <span id="page-21-4"></span><span id="page-21-2"></span><span id="page-21-1"></span><span id="page-21-0"></span>**Profiter d'un diaporama**

**1** Appuyez plusieurs fois sur VIEW MODE pour sélectionner (Diaporama) dans la zone de sélection de l'affichage.

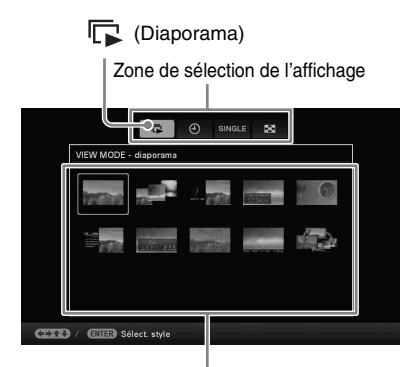

Zone de sélection du style

### **Utilisation de la télécommande (sauf pour le DPF-A700)**

Appuyez sur  $\Box$  (SLIDE-SHOW).

**2** Appuyez sur  $\leftrightarrow$ / $\leftrightarrow$ / $\leftrightarrow$  pour sélectionner le style souhaité, puis appuyez sur ENTER.

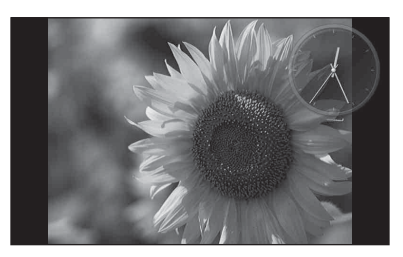

### **Conseils**

- Lorsque le curseur se trouve dans la zone de sélection de l'affichage, déplacez-le dans la zone de sélection du style en appuyant sur  $\blacklozenge$ .
- Vous pouvez déplacer le curseur dans la zone de sélection du style en appuyant sur la touche VIEW MODE de la télécommande correspondant au mode

d'affichage sélectionné ( $\boxed{\blacksquare}$ , SINGLE, ou  $\odot$  ) (sauf pour le DPF-A700), ou en appuyant plusieurs fois sur VIEW MODE sur le cadre photo.

<span id="page-21-5"></span>Voir [« Affichage du Diaporama »](#page-15-1)  [\(page 16\)](#page-15-1) pour plus de détails sur les styles de diaporama.

## (Diaporama) **Modification des réglages du diaporama**

<span id="page-21-3"></span>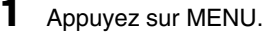

- 
- **2** Appuyez sur ←/→ pour sélectionner l'onglet **E** (Paramètres).
- **3** Appuyez sur  $\sqrt{*}$  pour sélectionner [Param. du diaporama], puis appuyez sur ENTER.

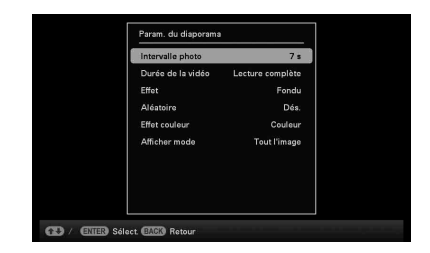

**4** Appuyez sur **↓/**★ pour sélectionner l'élément à modifier, puis sur ENTER.

> Voir les tableaux de la page suivante pour plus d'informations sur les éléments de réglage.

### Remarques

- Lorsque vous sélectionnez un diaporama utilisant les images stockées sur la carte mémoire, gardez à l'esprit les points suivants.
	- Étant donné les caractéristiques des périphériques de carte mémoire, il est possible que les images subissent des erreurs de données lorsqu'elles sont lues trop souvent.
	- N'exécutez pas de diaporama pendant une longue période avec un petit nombre d'images. Cela pourrait provoquer des erreurs de données.
- Nous vous recommandons d'effectuer régulièrement des sauvegardes des images sur la carte mémoire.
- Lorsque le cadre photo affiche par exemple un diaporama, il est impossible de modifier certains éléments. Ceux-ci s'affichent en grisé et ne peuvent pas être sélectionnés.
- Le diaporama débute par la première image si vous éteignez ou réinitialisez le cadre photo.
- Lorsque l'écran est trop lumineux, vous pouvez ressentir des nausées. Veillez à ne pas régler la luminosité du cadre photo sur une valeur trop élevée.

<span id="page-22-6"></span><span id="page-22-5"></span><span id="page-22-3"></span><span id="page-22-2"></span><span id="page-22-1"></span>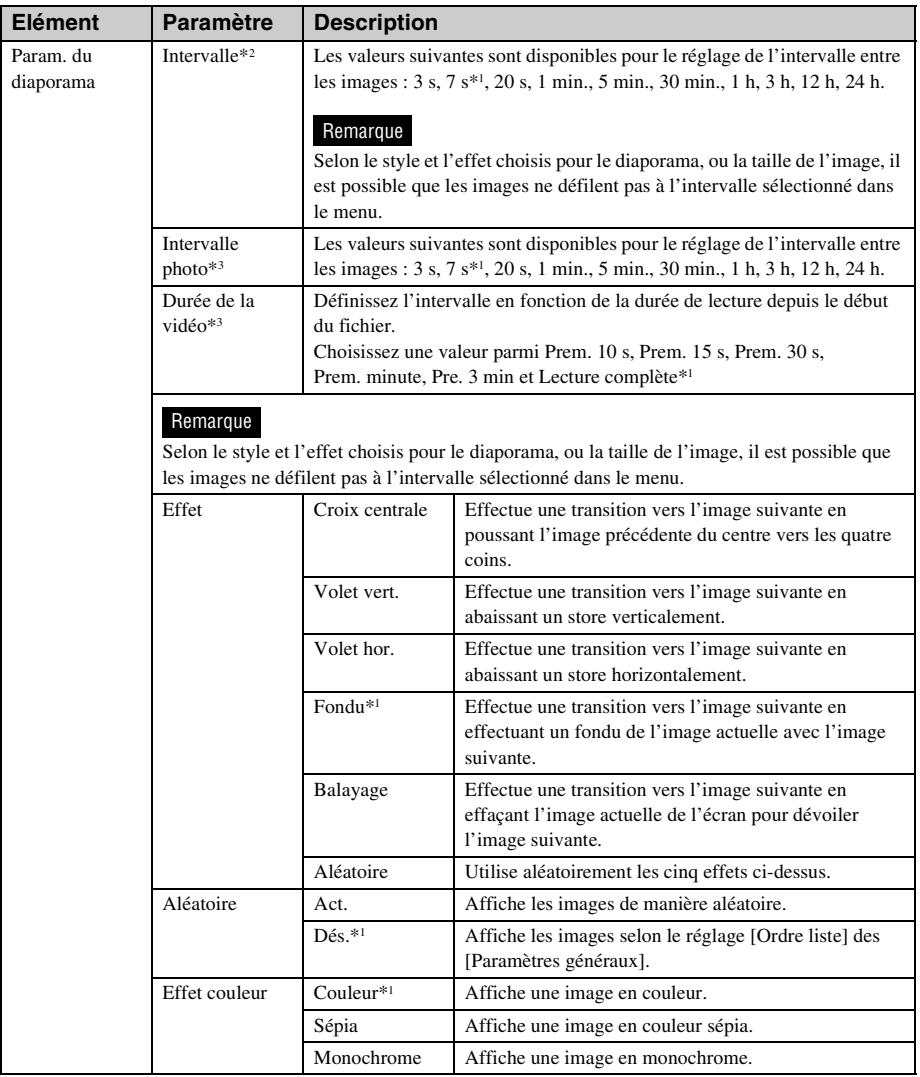

<span id="page-22-4"></span><span id="page-22-0"></span>\*1 : Paramètres par défaut

\*2 : DPF-D1010/D810/D710/A710/A700 uniquement

\*3 : DPF-D1020/D820/D720 uniquement

<span id="page-23-0"></span>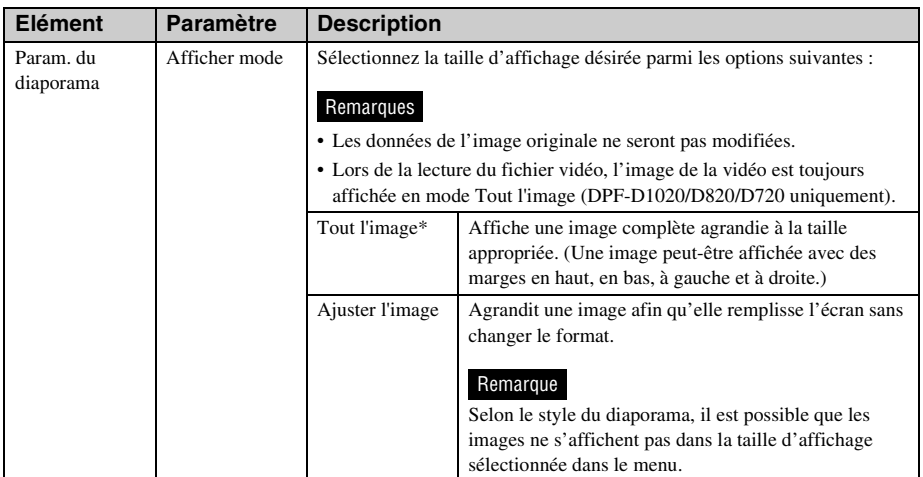

\* : Paramètres par défaut

## <span id="page-24-3"></span><span id="page-24-0"></span>**Lecture d'un diaporama avec musique de fond (DPF-D1020/D820/D720 uniquement)**

## <span id="page-24-1"></span>**Importation d'un fichier musical**

- **1** Insérez une carte mémoire contenant un fichier musical dans le cadre photo.
- **2** Appuyez sur MENU, sélectionnez l'onglet  $\triangleq$  (Paramètres) avec  $\leftrightarrow$ , puis appuyez sur  $\sqrt{\ast}$  pour sélectionner [Param. musique du diaporama].
- **3** Appuyez sur  $\sqrt{*}$  pour sélectionner [Imp. mus. fond], puis appuyez sur ENTER.
- **4** Appuyez sur **↓/**★ pour sélectionner la carte mémoire insérée à l'étape 1.
- **5** Sélectionnez le fichier musical que vous souhaitez importer dans la liste des fichiers musicaux avec +/↑ et appuyez sur ENTER. Une coche  $(V)$  apparaît près du fichier sélectionné.
- **6** Répétez l'étape 5 si vous souhaitez sélectionner plusieurs fichiers.

#### **Conseil**

Pour effacer la sélection, sélectionnez le fichier à effacer, puis appuyez sur ENTER. La coche (✔) située près du fichier sélectionné disparaît.

**7** Appuyez sur MENU après avoir terminé de sélectionner les fichiers musicaux.

<span id="page-24-4"></span>**8** Lorsque l'écran de confirmation s'affiche, appuyez sur ENTER. Le fichier musical sélectionné est importé dans la mémoire interne du cadre photo.

#### **Conseil**

Pour supprimer un fichier musical importé dans la mémoire interne, sélectionnez [Suppr. mus. fond] dans l'écran [Param. du diaporama] à l'étape 2, puis appuyez sur ENTER. Appuyez sur  $\blacktriangleright$ / $\blacklozenge$  pour sélectionner le fichier musical que vous souhaitez supprimer de la liste des fichiers musicaux et appuyez sur ENTER. Une coche apparaît alors près du fichier sélectionné. Appuyez sur MENU, puis sur ENTER lorsque l'écran de confirmation apparaît. Le fichier est alors supprimé de la liste des fichiers musicaux.

#### Remarques

- La lecture du fichier musical importé est activée uniquement comme musique de fond sur un diaporama.
- Seuls les fichiers musicaux importés dans la mémoire interne peuvent être lus comme musique de fond.
- Vous pouvez importer jusqu'à 40 fichiers musicaux dans la mémoire interne du cadre photo.
- Vous pouvez afficher jusqu'à 200 fichiers musicaux enregistrés sur la carte mémoire insérée.
- Seul le nom des fichiers musicaux est affiché. Le titre du morceau et le nom de l'artiste ne peuvent pas être affichés.

### <span id="page-24-2"></span>**Sélection d'un fichier musical à lire**

- **1** Appuyez sur MENU, sélectionnez l'onglet **D** (Paramètres) avec +/→, puis appuyez sur  $\blacklozenge/\blacktriangle$  pour sélectionner [Param. musique du diaporama].
- **2** Appuyez sur ♦/♦ pour sélectionner [Sél. mus. fond], puis appuyez sur ENTER.
- **3** Sélectionnez le fichier musical que vous souhaitez lire dans la liste des

#### **Suite à la page suivante**

fichiers musicaux importés avec  $\blacklozenge/\blacklozenge$ et appuyez sur ENTER. Une coche  $(V)$  apparaît près du fichier sélectionné.

**4** Répétez l'étape 3 si vous souhaitez sélectionner plusieurs fichiers musicaux.

**5** Appuyez sur MENU. Lorsque vous sélectionnez  $\Box$ (Diaporama) dans l'écran du mode affichage, le fichier musical coché  $(V)$  est lu.

### <span id="page-25-0"></span>**Lecture de musique de fond avec un diaporama**

Pour lire le fichier musical importé dans la mémoire interne comme musique de fond avec un diaporama utilisant des photos, procédez comme suit.

**1** Appuyez sur MENU, sélectionnez l'onglet  $\triangleq$  (Paramètres) avec  $\leftrightarrow$ , puis appuyez sur  $\blacklozenge/\blacklozenge$  pour

sélectionner [Param. musique du diaporama].

**2** Appuyez sur **+/**★ pour sélectionner [Act./dés. mus. fond], puis appuyez sur ENTER.

> [Act.] : la musique de fond est lue pendant le défilement du diaporama.

[Dés.] : la musique de fond n'est pas lue pendant le défilement du diaporama.

### Remarques

- La lecture rapide vers l'avant/l'arrière de la musique de fond n'est pas possible. De plus, vous ne pouvez pas modifier l'ordre de lecture des fichiers de la musique de fond.
- La musique de fond ne peut pas être lue pendant la lecture de la vidéo. Le son du fichier vidéo est lu avec la vidéo. La musique de fond de la photo affichée après la lecture de la vidéo démarre à partir du début du fichier musical suivant.
- Si un fichier musical à lire n'est pas sélectionné dans la liste des fichiers musicaux importés bien que [Act./dés. mus. fond] soit défini sur [Act.], la musique de fond ne sera pas lue.
- Les fichiers musicaux enregistrés dans la mémoire interne en usine Musique 1, Musique 2 et Musique 3 ne peuvent pas être supprimés.

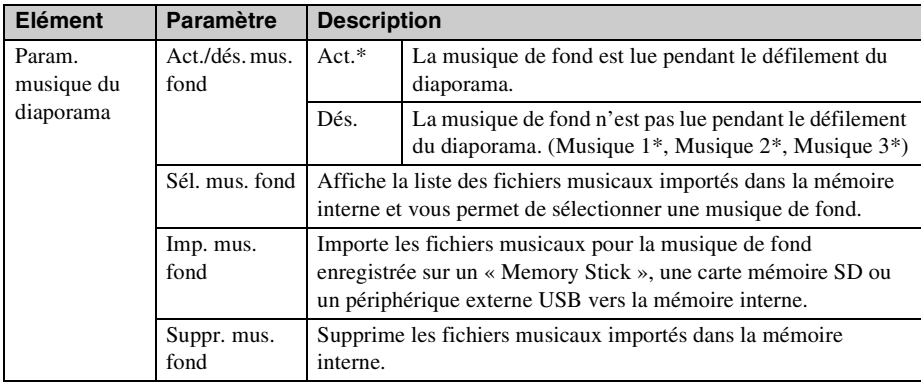

\* : Paramètres par défaut

## <span id="page-26-0"></span>**Mode d'actualisation (DPF-D1020/D820/D720 uniquement)**

Étant donné les caractéristiques de l'appareil, il est possible que les images stockées pendant trop longtemps ou lues un trop grand nombre de fois puissent subir des erreurs de données.

Le cadre photo actualise automatiquement la mémoire interne pour éviter ces erreurs, selon l'état de la mémoire interne.

L'écran de confirmation utilisé pour l'actualisation de la mémoire interne s'affiche automatiquement lorsque l'opération est nécessaire.

L'actualisation démarre automatiquement lorsque vous sélectionnez [Oui] ou lorsque vous n'essayez pas d'effectuer une opération pendant 30 secondes. Si vous sélectionnez [Non], l'écran de confirmation de l'actualisation s'affiche à nouveau en cas de besoin d'actualisation.

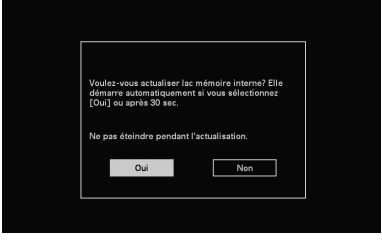

N'éteignez pas le cadre photo lorsque la mémoire interne est en cours d'actualisation. Cela pourrait entraîner un problème de fonctionnement.

L'actualisation de la mémoire interne prend environ 5 minutes.

### Remarques

• Nous vous recommandons d'effectuer périodiquement une sauvegarde de vos données pour éviter de les perdre.

<span id="page-26-1"></span>• Évitez de faire défiler un diaporama en continu avec moins de 10 images toutes les 3 secondes. Vous risqueriez de corrompre les données image dans la mémoire interne.

## <span id="page-27-1"></span><span id="page-27-0"></span>**Importation d'images depuis une carte mémoire vers la mémoire interne**

Vous pouvez utiliser le cadre photo comme un album numérique, en enregistrant les images importantes dans la mémoire interne.

#### **Conseils**

- Lors de l'enregistrement d'images dans la mémoire interne, vous pouvez utiliser [Taille import. Image] dans le menu pour prédéfinir si les images seront redimensionnées à la taille optimale ou si elles seront enregistrées sans être compressées [\(page 42\)](#page-41-0).
- Lorsque [Taille import. Image] est défini sur [Redimensionner], vous pouvez enregistrer jusqu'à 4 000 images environ dans la mémoire interne du DPF-D1020/D820/D720, 200 images pour le DPF-D1010/D710, 150 images pour le DPF-D810 e 250 images pour le DPF-A710/A700. Lorsqu'il est réglé sur [Original], le nombre d'images qui peuvent être enregistrées peut varier en fonction de la taille du fichier d'image original.

**1** Appuyez sur MENU lorsqu'une image stockée sur la carte mémoire s'affiche à l'écran. L'écran du menu s'affiche.

> **Utilisation de la télécommande (sauf pour le DPF-A700)**

Appuyez sur (IMPORT) lorsqu'une image stockée sur la carte mémoire s'affiche à l'écran. L'écran [Importer] décrit à l'étape 2 ci-dessous s'affiche. Allez à l'étape 3.

**2** Appuyez sur ←/→ pour sélectionner l'onglet  $\Box$  (Edition), sélectionnez [Importer] avec  $\blacklozenge/\blacklozenge$  et appuyez sur ENTER.

### **Mode Affichage simple (Affichage Affichage une image)**

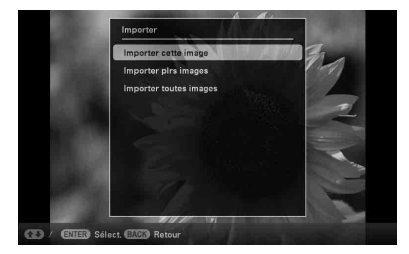

### **Affichage du Diaporama**

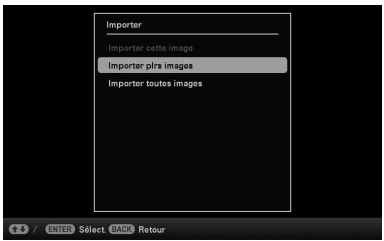

### **Affichage de l'Index**

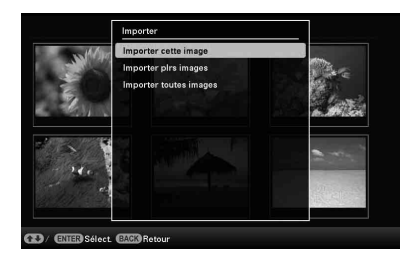

**3** Appuyez sur  $\sqrt{*}$  pour sélectionner [Importer cette image], [Importer plrs images] ou [Importer toutes images] et appuyez sur ENTER.

Si vous sélectionnez [Importer cette image], l'image actuellement à l'écran est importée dans la mémoire interne. Allez à l'étape 6. (Vous ne pouvez pas sélectionner cet élément sur l'affichage du Diaporama.)

Si vous sélectionnez [Importer plrs images], vous pouvez choisir l'image à importer à partir de la liste des images. Allez à l'étape 4.

Si vous sélectionnez [Importer toutes images], toutes les images de la liste des images s'affichent et elles sont cochées. Allez à l'étape 5.

**4** Appuyez sur  $\leftrightarrow$ / $\leftrightarrow$ / $\leftrightarrow$  pour sélectionner l'image à importer à partir de la liste des images et appuyez sur ENTER.

> « ✔ » est ajouté à l'image sélectionnée. Répétez cette étape si vous souhaitez importer plusieurs images simultanément.

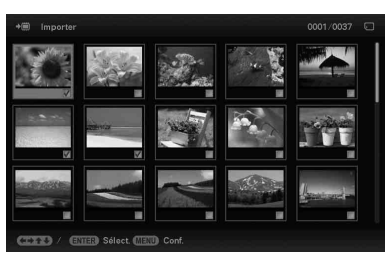

Si vous souhaitez effacer la sélection,

sélectionnez l'image en question et appuyez sur ENTER. « ✔ » disparaît de l'image.

### **5** Appuyez sur MENU.

L'écran de sélection du dossier s'affiche.

**6** Appuyez sur  $\sqrt{4}$  pour sélectionner le dossier dans lequel vous souhaitez enregistrer et appuyez sur ENTER.

> L'écran de confirmation d'importation des images dans la mémoire interne s'affiche.

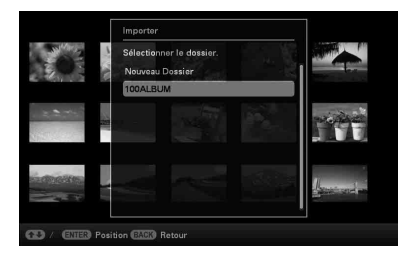

#### **Conseil**

Un nouveau dossier est automatiquement créé lorsque vous sélectionnez [Nouveau Dossier].

- **7** Appuyez sur  $\blacktriangleright$   $\blacktriangleright$  pour sélectionner [Oui], puis appuyez sur ENTER. L'image est enregistrée dans le dossier indiqué de la mémoire interne.
- **8** Lorsque l'écran de confirmation s'affiche, appuyez sur ENTER.

#### Remarques

- L'option « Importer vers la mémoire interne » ne peut pas être sélectionnée pour les images de la mémoire interne.
- Évitez d'effectuer les actions suivantes lors de l'importation d'une image vers la mémoire interne. Vous risqueriez d'endommager le cadre photo, la carte mémoire ou les données :
	- Éteindre l'appareil
	- Retirer une carte mémoire
	- Insérer une autre carte mémoire
- Il n'est pas possible d'importer des fichiers vidéo vers la mémoire interne à l'aide des touches situées sur le cadre photo (DPF-D1020/D820/D720 uniquement). Pour importer un fichier vidéo, connectez un ordinateur au cadre photo et copiez le fichier vidéo de l'ordinateur vers la mémoire interne du cadre photo. Pour plus de détails, référez-vous à la section « Raccordement à un ordinateur » ([page 44](#page-43-5)).

#### **Conseil**

Vous pouvez modifier la taille des miniatures dans la liste des images à l'aide des touches  $[\mathcal{A}/\mathcal{A}]$  de la télécommande (sauf pour le DPF-A700).

## <span id="page-29-3"></span><span id="page-29-0"></span>**Précision du périphérique de lecture**

Vous pouvez préciser si vous souhaitez afficher une carte mémoire ou la mémoire interne.

**1** Appuyez sur MENU, puis sélectionnez l'onglet [5] (Sél. périph.(Select device)) à l'aide des touches  $\neq$ 

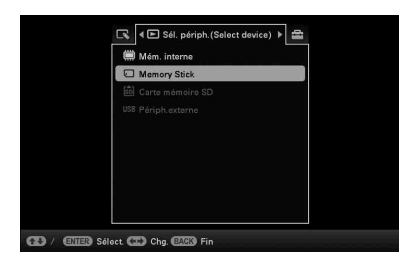

**Utilisation de la télécommande (sauf pour le DPF-A700)**

Appuyez sur SELECT DEVICE.

#### **Conseil**

Si la carte mémoire que vous souhaitez sélectionner n'est pas insérée, insérez-la maintenant.

### Remarque

Dans l'affichage Horloge et calendrier, vous ne pouvez pas sélectionner l'onglet (Sél. périph.(Select device)).

**2** Appuyez sur ♦/♦ pour sélectionner l'appareil que vous souhaitez afficher, puis appuyez sur ENTER. Les images présentes sur le périphérique sélectionné s'affichent.

## <span id="page-29-2"></span><span id="page-29-1"></span>**Exportation d'une image depuis la mémoire interne vers une carte mémoire**

<span id="page-29-4"></span>Vous pouvez exporter les images de la mémoire interne vers une carte mémoire.

- **1** Appuyez sur MENU lorsqu'une image stockée dans la mémoire interne s'affiche à l'écran.
- **2** Appuyez sur  $\leftrightarrow$  pour sélectionner l'onglet **[ G** (Edition).
- **3** Appuyez sur ₩ pour sélectionner [Exporter], puis appuyez sur ENTER.

**Mode Affichage simple (Affichage d'une seule image)**

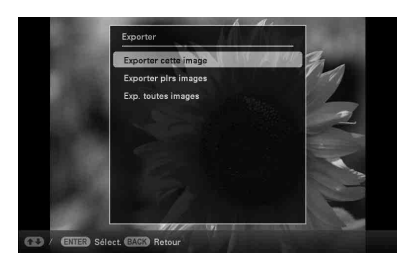

**4** Appuyez sur **↓/**★ pour sélectionner [Exporter cette image], [Exporter plrs images] ou [Exp. toutes images] et appuyez sur ENTER.

Si vous sélectionnez [Exporter cette image], l'image actuellement affichée est exportée vers l'appareil. Allez à l'étape 7. (Vous ne pouvez pas sélectionner cet élément sur l'affichage du Diaporama.)

Si vous sélectionnez [Exporter plrs images], choisissez l'image à exporter à partir de la liste des images. Allez à l'étape 5.

Si vous sélectionnez [Exp. toutes images], toutes les images de la liste des images s'affichent et elles sont cochées. Allez à l'étape 6.

5 Appuyez sur  $\leftrightarrow\leftrightarrow\leftrightarrow$  pour sélectionner l'image à exporter à

partir de la liste des images et appuyez sur ENTER.

« ✔ » est ajouté à l'image sélectionnée. Répétez cette étape si vous souhaitez exporter plusieurs images simultanément. Si vous souhaitez effacer la sélection, sélectionnez l'image en question et appuyez sur ENTER. « ✔ » disparaît de l'image.

## **6** Appuyez sur MENU.

L'écran de sélection de la carte mémoire vers laquelle l'image est exportée s'affiche.

**7** Appuyez sur **↓/**★ pour sélectionner la carte mémoire vers laquelle l'image est exportée, puis appuyez sur ENTER.

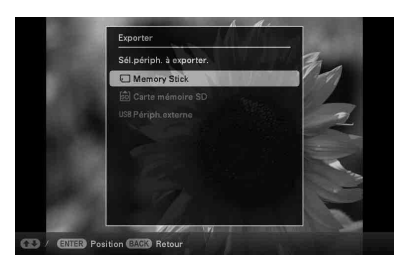

**8** Appuyez sur  $\sqrt{*}$  pour sélectionner un dossier de destination, puis appuyez sur ENTER.

L'écran de confirmation d'exportation de l'image s'affiche.

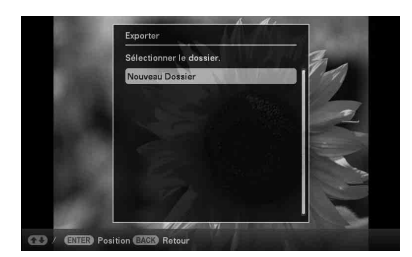

#### **Conseil**

Un nouveau dossier est automatiquement créé lorsque vous sélectionnez [Nouveau Dossier].

9 Appuyez sur  $\overline{\bullet}/\bullet$  pour sélectionner [Oui], puis appuyez sur ENTER. L'image est exportée.

### **10** Lorsque l'écran de confirmation s'affiche, appuyez sur ENTER. L'image est copiée vers la carte mémoire indiquée.

### Remarque

Évitez d'effectuer les actions suivantes lors de l'exportation d'une image. Vous risqueriez d'endommager le cadre photo, la carte mémoire ou les données :

- Éteindre l'appareil
- Retirer une carte mémoire
- Insérer une autre carte mémoire

#### **Conseils**

- Vous pouvez modifier la taille des miniatures dans la liste des images à l'aide des touches  $[\oplus/\ominus]$  de la télécommande (sauf pour le DPF-A700).
- Les appareils non reconnus par le cadre photo s'affichent en grisé et ne peuvent pas être sélectionnés.

## <span id="page-31-1"></span><span id="page-31-0"></span>**Suppression d'une image**

**1** Lorsqu'une image que vous souhaitez supprimer s'affiche à l'écran, appuyez sur MENU.

### **Utilisation de la télécommande (sauf pour le DPF-A700)**

Lorsqu'une image que vous souhaitez supprimer s'affiche à l'écran, appuyez sur  $\overline{m}$  (DELETE). L'écran de suppression d'une image décrit à l'étape 2 ci-dessous s'affiche. Allez à l'étape 3.

- **2** Appuyez sur  $\leftrightarrow$  pour sélectionner l'onglet  $\blacksquare$  (Edition), sélectionnez [Supprimer] avec  $\blacklozenge/\blacklozenge$  et appuyez sur ENTER.
- **3** Appuyez sur **↓/**★ pour sélectionner [Supp. cette image], [Supprimer plrs images] ou [Supp. toutes images] et appuyez sur ENTER.

Si vous sélectionnez [Supp. cette image], l'image actuellement à l'écran est supprimée. Allez à l'étape 6. (Vous ne pouvez pas sélectionner cet élément sur l'affichage du Diaporama.)

Si vous sélectionnez [Supprimer plrs images], choisissez l'image à supprimer de la liste des images. Allez à l'étape 4.

Si vous sélectionnez [Supp. toutes images], toutes les images de la liste des images s'affichent et elles sont cochées. Allez à l'étape 5.

### **4** Appuyez sur  $\leftrightarrow$ / $\leftrightarrow$ / $\leftrightarrow$  pour sélectionner l'image à supprimer de la liste des images et appuyez sur ENTER.

« ✔ » est ajouté à l'image sélectionnée.

Répétez cette étape si vous souhaitez supprimer plusieurs images simultanément.

Si vous souhaitez effacer la sélection, sélectionnez l'image en question et appuyez sur ENTER. « ✔ » disparaît de l'image.

## **5** Appuyez sur MENU.

L'écran de confirmation de suppression s'affiche.

**6** Appuyez sur  $\blacklozenge/\blacktriangle$  pour sélectionner [Oui], puis appuyez sur ENTER. L'image est supprimée.

### **7** Lorsque l'écran de confirmation s'affiche, appuyez sur ENTER.

### Remarques

- Évitez d'effectuer les actions suivantes lors de la suppression d'une image. Vous risqueriez d'endommager le cadre photo, la carte mémoire ou les données :
	- Éteindre l'appareil
	- Retirer une carte mémoire
	- Insérer une autre carte mémoire
- Si le message [Impossible supprimer un fichier protégé.] s'affiche à l'écran, cela signifie que le fichier image est configuré en lecture seule sur l'ordinateur. Dans ce cas, connectez le cadre photo à un ordinateur et supprimez ce fichier à l'aide de l'ordinateur.
- La capacité totale de la mémoire interne n'est pas égale à la capacité restante, même immédiatement après la réinitialisation.
- Lorsque la suppression a commencé, l'image supprimée ne peut pas être récupérée, même si vous arrêtez la suppression. Supprimer les images uniquement après avoir confirmé que vous souhaitez vraiment les supprimer.

### **Conseil**

Vous pouvez modifier la taille des miniatures dans la liste des images à l'aide des touches  $[\oplus/\ominus]$  de la télécommande (sauf pour le DPF-A700).

### <span id="page-32-2"></span>**Pour formater la mémoire interne**

- **1** Appuyez sur MENU.
- **2** Appuyez sur  $\leftrightarrow$  pour sélectionner l'onglet **et** (Paramètres).
- **3** Appuyez sur  $\blacktriangleright$ / $\blacktriangleright$  pour sélectionner [Initialiser], puis appuyez sur ENTER.
- **4** Appuyez sur  $\sqrt{*}$  pour sélectionner [Format. mém. int.], puis appuyez sur ENTER. La fenêtre de confirmation de

réinitialisation de la mémoire interne s'affiche.

**5** Appuyez sur  $\blacktriangleright$   $\blacktriangleright$  pour sélectionner [Oui], puis appuyez sur ENTER.

## <span id="page-32-1"></span><span id="page-32-0"></span>**Enregistrement d'une coche (sauf pour le DPF-A710/A700)**

Vous pouvez créer une diaporama composé uniquement d'images que vous avez sélectionnées et cochées au préalable. Vous pouvez facilement consulter les images cochées en utilisant le mode Index ou Une seule image.

**1** Quand une image s'affiche, appuyez sur MENU.

### <span id="page-32-3"></span>**Utilisation de la télécommande (sauf pour le DPF-A700)**

Lorsqu'une image s'affiche, appuyez sur (MARKING). L'écran de marquage décrit à l'étape 2 ci-dessous s'affiche. Allez à l'étape 3.

**2** Appuyez sur ←/→ pour sélectionner l'onglet **(Edition**), sélectionnez [Marquer] avec  $\blacktriangleright$ / $\blacktriangle$  et appuyez sur ENTER.

**3** Appuyez sur  $\sqrt{*}$  pour sélectionner la coche désirée, puis appuyez sur ENTER.

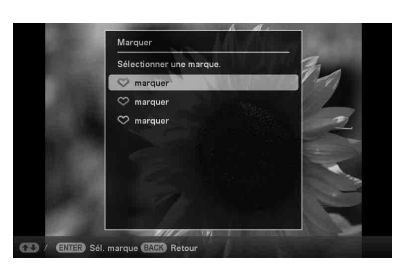

**4** Appuyez sur **↓/**★ pour sélectionner [Marquer cette image], [Marquer/ Démarquer plrs images] ou [Marqu. toutes images] et appuyez sur ENTER.

Si vous sélectionnez [Marquer cette image], l'image actuellement affichée sera **Suite à la page suivante** cochée et affichée à l'avenir. (Vous ne pouvez pas sélectionner cet élément sur l'affichage du diaporama.)

Si vous sélectionnez [Marquer/Démarquer plrs images], vous pouvez choisir l'image à cocher à partir de la liste des images. Allez à l'étape 4.

Si vous sélectionnez [Marqu. toutes images], la liste des images s'affiche. Une coche est ajoutée à toutes les images. Allez à l'étape 5.

**5** Appuyez sur  $\leftrightarrow$ / $\leftrightarrow$ / $\leftrightarrow$  pour sélectionner l'image à cocher dans la liste des images et appuyez sur ENTER.

« ✔ » est ajouté à l'image sélectionnée.

Répétez cette étape si vous souhaitez cocher plusieurs images simultanément. Si vous souhaitez effacer la sélection, sélectionnez l'image en question et appuyez sur ENTER. « ✔ » disparaît de l'image.

### **À propos du tri des images dans la liste des images**

Pendant un tri :

Répertorie toutes les images

correspondant aux critères de tri.

En dehors d'un tri :

Répertorie toutes les images de l'appareil contenant l'image affichée.

Référez-vous à la section « [Tri d'images](#page-34-0)  [\(Filtrage\) \(sauf pour le DPF-A710/](#page-34-0) [A700\)](#page-34-0) » (page [35](#page-34-0)).

- **6** Appuyez sur MENU. L'écran de confirmation apparaît.
- **7** Appuyez sur **↓/**★ pour sélectionner [Oui], puis appuyez sur ENTER. La coche est jointe à l'image sélectionnée.

### **Pour supprimer l'enregistrement d'une coche**

Sélectionnez [Retirer la marque] ou [Ret. toutes marques] et appuyez sur ENTER à l'étape 3.

Vous pouvez également annuler la sélection en supprimant la coche de la case.

- [Retirer la marque] : supprime la coche de l'image actuellement affichée. (Vous ne pouvez pas sélectionner cet élément sur l'affichage du diaporama.)
- [Ret. toutes marques] : décoche toutes les images de l'appareil contenant l'image affichée. Pendant un tri :

décoche toutes les images correspondant aux critères de tri.

### Remarque

Une icône est sauvegardée uniquement lorsqu'elle est enregistrée sur une image de la mémoire interne. Les icônes enregistrées sur une image d'une carte mémoire sont supprimées lorsque l'alimentation est coupée, ou lorsque vous changez le périphérique affiché.

#### **Conseils**

- Vous pouvez sélectionner 3 types de coche différents.
- Vous pouvez modifier la taille des miniatures dans la liste des images à l'aide des touches  $[\oplus/\ominus]$  de la télécommande (sauf pour le DPF-A700).

## <span id="page-34-1"></span><span id="page-34-0"></span>**Tri d'images (Filtrage) (sauf pour le DPF-A710/ A700)**

Vous pouvez trier les images enregistrées dans la mémoire interne ou sur une carte mémoire par date, dossier, orientation, coche et vidéos/ photos.

**1** Quand une image s'affiche, appuyez sur MENU.

### **Utilisation de la télécommande (sauf pour le DPF-A700)**

Quand une image s'affiche, appuyez sur SORT. L'écran Trier (Sort) décrit à l'étape 2 ci-dessous s'affiche. Allez à l'étape 3.

- **2** Appuyez sur ←/→ pour sélectionner l'onglet <a>[</a>
<a>
<a>
<a>
<a>
<a>
L'onglet <a>
<a>
<a>
<a>
<a>
<a>
<a>
L'onglet <a>
L'onglet <a>
L'onglet <a>
L'onglet <a>
L'onglet <a>
L'onglet <a>
L'onglet <a>
L'onglet <a>
L'onglet <a>
L'onglet <a>
L'onglet <a>
L'on [Trier (Sort)] avec  $\blacklozenge/\blacklozenge$  et appuyez sur ENTER.
- **3** Pour sélectionner un style de tri, appuyez sur ♦/↑ et appuyez sur ENTER.

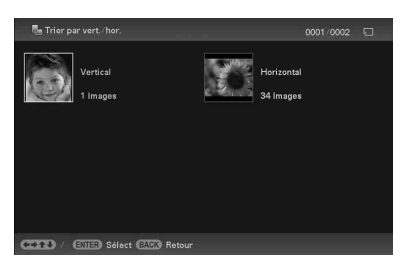

- [Trier par date] : filtre par date de prise de vue.
- [Trier par dossier] : filtre par dossier.
- [Trier par vert./hor.] : filtre par orientation d'image.
- [Trier par marque] : filtre par coche.

• [Trier par vidéos/photos] (DPF-D1020/ D820/D720 uniquement) : filtre selon les fichiers contenant des vidéos ou des photos. Les fichiers vidéo ou les photos sont triés.

**4** Appuyez sur  $\leftrightarrow$   $\leftrightarrow$  / $\leftrightarrow$  pour sélectionner l'élément désiré, puis appuyez sur ENTER.

**5** Lorsque vous souhaitez trier les images dans un autre style de tri, appuyez sur MENU, puis répétez les étapes 3 et 4.

### **Pour annuler le tri**

Appuyez sur MENU lorsque les images triées sont affichées, puis sélectionnez [Quitter trier (toutes photos)] et appuyez sur ENTER.

### **Pour modifier le style de tri**

Appuyez sur BACK lorsque les images triées s'affichent, puis sélectionnez [Resélectionner].

### Remarques

- N'éteignez pas le cadre photo et ne retirez pas la carte mémoire pendant le tri. Cela pourrait endommager le cadre photo ou la carte mémoire ou bien corrompre les données.
- Le tri est annulé automatiquement dans les cas suivants :
	- Lors du changement du périphérique de lecture
	- Lorsque des images de la carte mémoire sont triées et que la carte mémoire est retirée.

## <span id="page-35-0"></span>**Réglage de la taille et de l'orientation des images**

## <span id="page-35-3"></span><span id="page-35-1"></span>**Agrandissement/réduction d'une image**

Vous pouvez agrandir ou réduire une image en mode Affichage simple.

- **1** Appuyez sur MENU en mode Affichage simple.
- **2** Appuyez sur  $\leftrightarrow$  pour sélectionner l'onglet  $\blacksquare$  (Edition).
- **3** Appuyez sur  $\sqrt{*}$  pour sélectionner [Zoom], puis appuyez sur ENTER.
- **4** Appuyez sur ♦/♦ pour sélectionner le facteur d'agrandissement et appuyez sur ENTER.

Vous pouvez agrandir une image de 1,5 à 5 fois (au maximum) sa taille d'origine. Vous pouvez déplacer une image agrandie vers le haut, le bas, la gauche ou la droite.

### **Utilisation de la télécommande (sauf pour le DPF-A700)**

Pour agrandir une image, appuyez sur la touche (zoom avant) de la télécommande en mode Affichage simple. Pour réduire une image, appuyez sur  $\bigcirc$  (zoom arrière).

### **Pour enregistrer une image agrandie ou réduite (Recadrer et enregistrer)**

- 1Appuyez sur MENU lors de l'affichage de l'image agrandie ou réduite.
- $@$ Appuyez sur  $\blacktriangleright$ / $\blacktriangleright$  pour sélectionner la méthode d'enregistrement.

Si vous sélectionnez [Enreg. comme nouv. image], une copie de l'image est enregistrée. Allez à l'étape **3**.

Si vous sélectionnez [Remplacer], la

nouvelle image écrase l'ancienne. Allez à l'étape  $\circledS$ .

- **3**Appuyez sur ♦/♦ pour sélectionner l'appareil sur lequel l'image est enregistrée, puis appuyez sur ENTER.
- $\Theta$ Appuyez sur  $\blacklozenge/\blacklozenge$  pour sélectionner un dossier de destination, puis appuyez sur ENTER.
- $\Theta$ Appuyez sur  $\blacklozenge/\blacklozenge$  pour sélectionner [Oui] et appuyez sur ENTER.

L'image est enregistrée.

6Lorsque l'écran de confirmation apparaît, appuyez sur ENTER.

### **Conseil**

Si vous déplacez l'image agrandie à l'aide des touches  $\triangleleft/\rightarrow\angle\parallel$  et si vous appuyez sur MENU à l'étape (1), l'image est rognée selon la taille de l'image affichée et enregistrée.

### Remarques

- Vous ne pouvez pas écraser de fichier, à l'exception des fichiers JPEG (avec l'extension : .jpg).
- Selon la taille de l'image, vous risquez d'en réduire la qualité lorsque vous l'agrandissez.
- Les fichiers vidéo ne peuvent pas être agrandis ou réduits.

## <span id="page-35-4"></span><span id="page-35-2"></span>**Rotation d'une image**

Vous pouvez faire pivoter l'image lorsque vous vous trouvez en mode Affichage simple.

- **1** Appuyez sur MENU en mode Affichage simple.
- **2** Appuyez sur  $\leftrightarrow$  pour sélectionner l'onglet  $\Box$  (Edition).

**réglages de l'activation/ désactivation de** 

<span id="page-36-1"></span>Vous pouvez utiliser la fonction de compte à rebours pour activer ou désactiver automatiquement le cadre photo lorsqu'il est allumé.

**1** Appuyez sur MENU.

<span id="page-36-0"></span>**Modification des** 

**l'alimentation** 

**automatique**

**2** Appuyez sur ←/→ pour sélectionner l'onglet **E** (Paramètres).

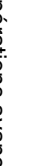

**3** Appuyez sur  $\sqrt{*}$  pour sélectionner [Act./dés. alim. auto], puis appuyez sur ENTER.

L'écran [Act./dés. alim. auto] s'affiche.

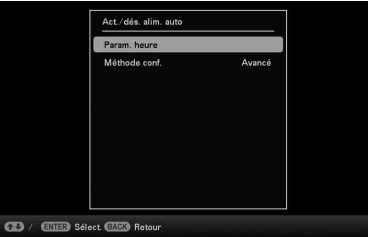

**3** Appuyez sur  $\sqrt{*}$  pour sélectionner [Pivot.], puis appuyez sur ENTER.

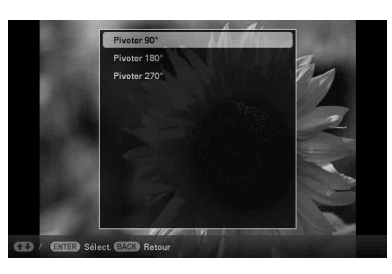

**4** Appuyez sur  $\sqrt[4]{\bullet}$  pour sélectionner l'angle de rotation, puis appuyez sur ENTER.

> Vous pouvez sélectionner un angle de rotation de 90 degrés, 180 degrés ou 270 degrés de gauche à droite.

### **Utilisation de la télécommande (sauf pour le DPF-A700)**

Vous pouvez également faire pivoter les images à l'aide de la touche  $\Box$ . (ROTATE) de la télécommande. Les images pivotent à 90 degrés de droite à gauche à chaque fois que vous appuyez sur cette touche.

### **Conseils**

- Les données de rotation d'image d'une image interne sont conservées même lorsque l'alimentation est coupée.
- Vous pouvez également faire pivoter l'affichage Index.

### Remarque

Vous ne pouvez pas faire pivoter un fichier vidéo.

**4** Appuyez sur ♦/♦ pour sélectionner [Méthode conf.], puis appuyez sur ENTER. Appuyez sur  $\div$   $\leftrightarrow$  pour sélectionner [Simple], [Avancé] (sauf pour le DPF-A710/A700) ou [Dés. auto] et appuyez sur ENTER. [Simple] :

> <span id="page-36-3"></span>règle la fonction d'activation/de désactivation de l'alimentation automatique, par paliers d'une minute.

#### <span id="page-36-2"></span>[Avancé] :

règle la fonction d'activation/de désactivation de l'alimentation

**Suite à la page suivante**

automatique selon le jour de la semaine, par paliers d'une heure.

<span id="page-37-0"></span>[Dés. auto]:

régle la durée de désactivation automatique de l'alimentation lorsque la durée spécifiée est écoulée sans aucune opération après l'activation du cadre photo. Vous pouvez préciser deux ou quatre heures comme durée écoulée.

**5** Appuyez sur  $\sqrt{*}$  pour sélectionner [Param. heure], puis appuyez sur **ENTER** 

### **[Simple]**

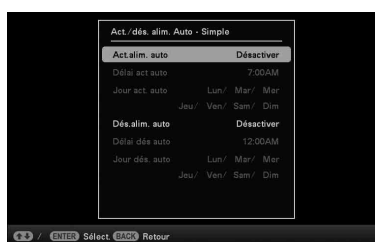

- 1Sélectionnez un élément pour lequel vous souhaitez définir l'heure. Appuyez sur  $\blacklozenge/\blacklozenge$  pour sélectionner [Act.alim. auto] ou [Dés.alim. auto] et appuyez sur ENTER. Appuyez sur  $\blacklozenge$ / $\blacklozenge$ pour sélectionner [Activer], puis appuyez sur ENTER.
- 2Définissez l'heure à laquelle vous souhaitez activer l'Act.alim. auto ou Dés.alim. auto.

Appuyez sur ₩/↑ pour sélectionner [Délai act auto] ou [Délai dés auto] et appuyez sur ENTER.

Appuyez sur  $\leftrightarrow$  pour sélectionner l'heure ou les minutes, appuyez sur  $\blacktriangleright$ / $\blacklozenge$ pour régler l'heure ou les minutes, et appuyez sur ENTER.

3Définissez le jour de la semaine auquel vous souhaitez activer le minuteur. Appuyez sur  $\blacklozenge/\blacklozenge$  pour sélectionner [Jour act. auto] ou [Jour dés. auto] et appuyez sur ENTER. Appuyez sur  $\blacklozenge/\blacklozenge$  pour sélectionner le

jour de la semaine auquel vous souhaitez activer le minuteur et appuyez sur ENTER. Le jour de la semaine sélectionné est coché. Appuyez sur  $\blacktriangleright$ / $\blacklozenge$  pour déplacer le curseur sur [OK] et appuyez sur ENTER.

### **[Avancé]**

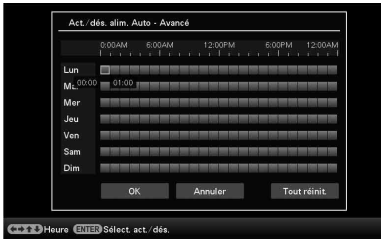

 $\Theta$ Appuyez sur  $\blacklozenge/\blacktriangleright/\blacklozenge$  pour sélectionner l'heure à laquelle vous souhaitez utiliser la fonction d'activation/ désactivation de l'alimentation automatique.

Vous pouvez utiliser cette fonction selon le jour de la semaine, par paliers d'une heure.

La couleur du fuseau horaire sélectionné se change en bleu une fois que vous avez appuyé sur ENTER. L'alimentation du cadre photo s'allumera au moment du fuseau horaire bleu. La couleur du fuseau horaire sélectionné se change en gris, une fois que vous avez sélectionné le fuseau horaire bleu et que vous avez appuyé sur ENTER. L'alimentation du cadre photo s'éteindra au moment du fuseau horaire gris.

### **Conseil**

L'alimentation est automatiquement coupée à l'heure que vous avez définie pour [Dés.alim. auto] lorsque vous utilisez le cadre photo.

L'alimentation est automatiquement allumée à l'heure que vous avez définie pour [Act.alim. auto] pendant le mode de veille.

 $\textcircled{2}$ Appuyez sur  $\leftrightarrow$ / $\leftrightarrow$ / $\bullet$  pour sélectionner [OK], puis sur ENTER.

### **[Dés. auto]**

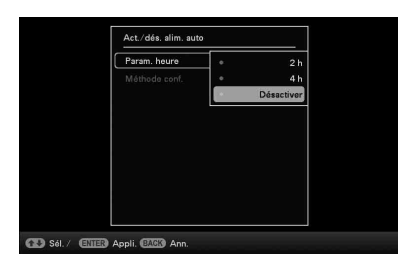

Appuyez sur  $\blacklozenge/\blacklozenge$  pour sélectionner le temps écoulé à partir duquel vous souhaitez désactiver automatiquement le cadre photo : 2 h, 4 h ou Désactiver. Appuyez ensuite sur ENTER.

### **6** Appuyez sur MENU.

## <span id="page-38-2"></span><span id="page-38-0"></span>**Modification des réglages**

Vous pouvez modifier les réglages suivants.

- Param. du diaporama
- Param. musique du diaporama (DPF-D1020/ D820/D720 uniquement)
- Act./dés. alim. auto
- Param. date/heure
- Paramètres généraux (Ordre liste, Logo Sony, etc.)
- Param. de langue (Language)
- Initialiser

### <span id="page-38-1"></span>**Procédure de réglage**

- **1** Appuyez sur MENU.
- **2** Appuyez sur ←/→ pour sélectionner l'onglet **et** (Paramètres).

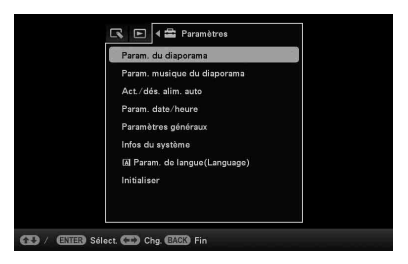

**3** Appuyez sur  $\sqrt{*}$  pour sélectionner l'élément à modifier, puis sur ENTER.

> L'écran permettant de régler le paramètre sélectionné s'affiche.

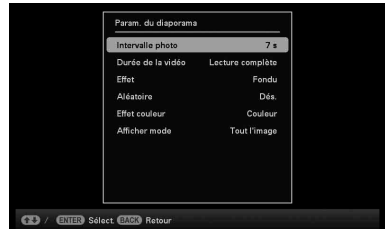

**Suite à la page suivante**

Par exemple, lorsque [Param. du diaporama] est sélectionné.

### **4** Appuyez sur ♦/♦ pour sélectionner l'élément à modifier, puis sur ENTER.

Cela vous permet de régler chacun des éléments ([page 41](#page-40-0)).

### Remarque

Lorsque le cadre photo affiche par exemple un diaporama, il est impossible de modifier les réglages de certains éléments. Ils s'affichent en grisé et ne peuvent pas être sélectionnés.

**5** Appuyez sur  $\sqrt{*}$  pour sélectionner une valeur de réglage, puis appuyez sur ENTER.

> Chaque pression sur la touche  $\blacktriangleright$ / $\blacklozenge$ entraîne la modification de la valeur de réglage. Dans le cas d'une valeur numérique, appuyez sur  $\triangle$  pour augmenter la valeur et sur  $\bullet$  pour la diminuer.

Appuyez sur ENTER pour exécuter le réglage.

**6** Appuyez sur MENU. Le menu se ferme.

### <span id="page-39-0"></span>**Pour réinitialiser les réglages par défaut**

- **1** Appuyez sur MENU et sélectionnez l'onglet (Paramètres) en appuyant sur  $\bigstar$
- **2** Appuyez sur  $\blacktriangleright$ / $\blacktriangleright$  pour sélectionner [Initialiser], puis appuyez sur ENTER.
- **3** Appuyez sur  $\blacktriangleright$  / $\blacklozenge$  pour sélectionner [Initialiser réglages], puis appuyez sur ENTER.

Toutes les valeurs réglées, à l'exception des réglages de la date/l'heure, sont réinitialisées selon leurs valeurs par défaut.

## <span id="page-40-0"></span>**Eléments à régler**

<span id="page-40-8"></span><span id="page-40-7"></span><span id="page-40-4"></span><span id="page-40-2"></span><span id="page-40-1"></span>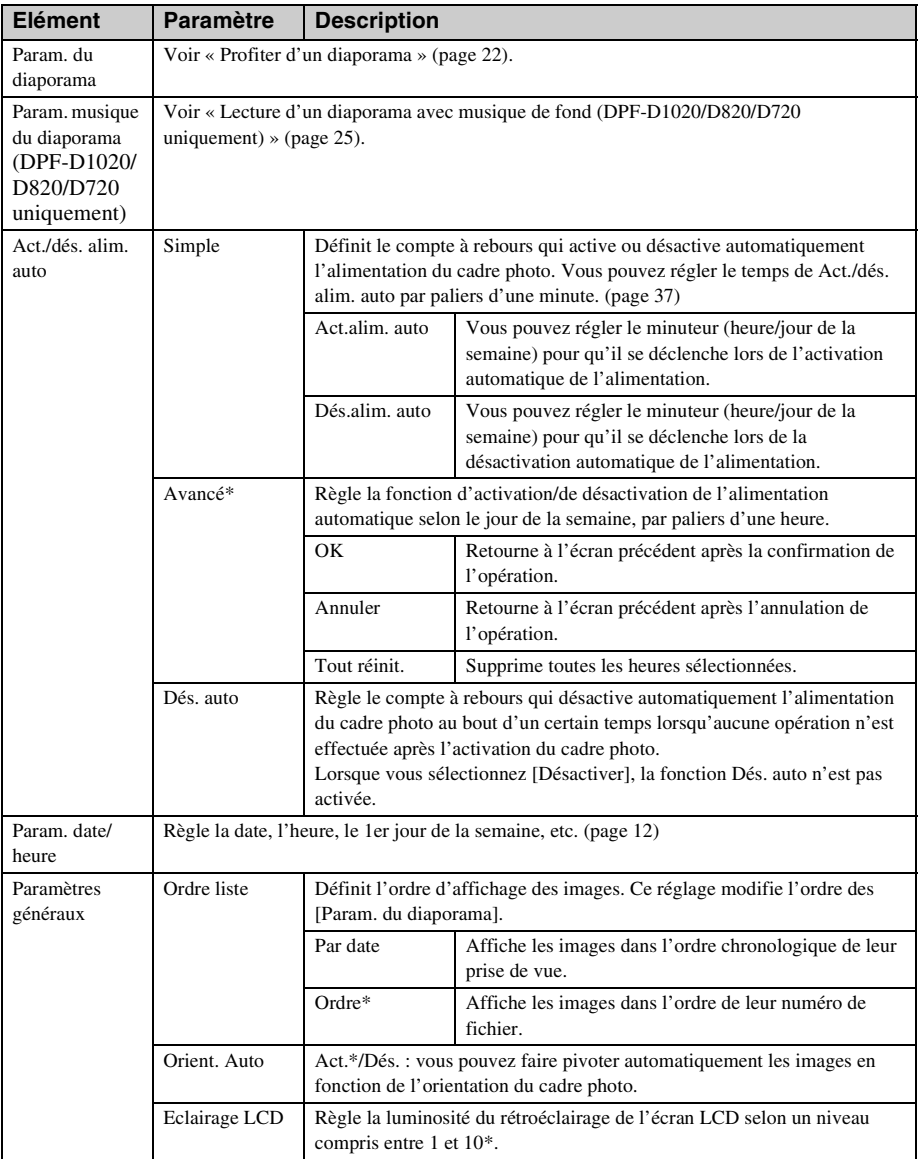

<span id="page-40-10"></span><span id="page-40-9"></span><span id="page-40-6"></span><span id="page-40-5"></span><span id="page-40-3"></span>\* : Paramètres par défaut

<span id="page-41-7"></span><span id="page-41-4"></span><span id="page-41-2"></span><span id="page-41-0"></span>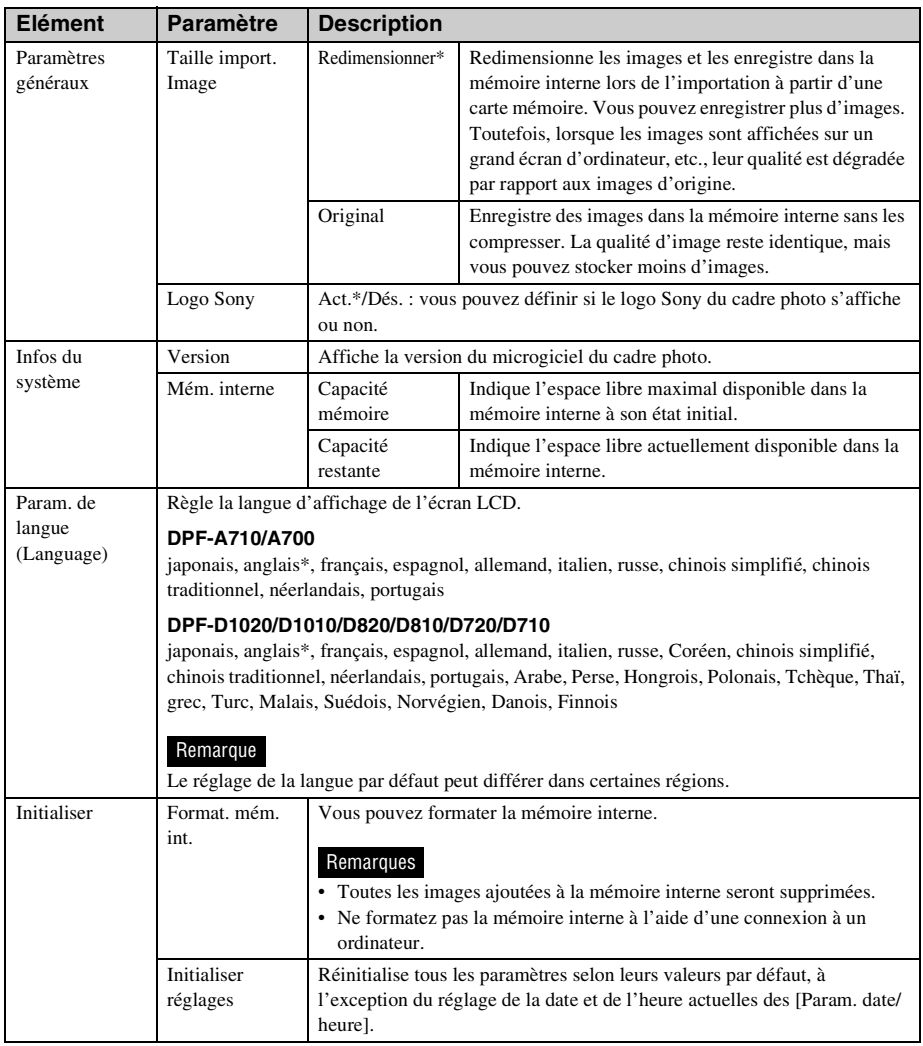

<span id="page-41-6"></span><span id="page-41-5"></span><span id="page-41-3"></span><span id="page-41-1"></span>\* : Paramètres par défaut

## <span id="page-42-4"></span><span id="page-42-3"></span><span id="page-42-0"></span>**Affichage d'une image enregistrée sur une clé USB (sauf pour le DPF-A710/A700)**

Vous pouvez afficher les images enregistrées sur une clé USB sur l'écran du cadre photo.

#### **Remarques**

- Nous ne pouvons garantir un raccordement pour tous les types de clé USB.
- Le périphérique de lecture sera basculé sur le périphérique externe USB si vous raccordez la mémoire USB au connecteur USB A pendant la lecture de l'image située dans la mémoire interne.
- **1** Raccordez l'adaptateur secteur au cadre photo et à une prise murale. (mode d'emploi fourni – «Allumage du cadre photo»).
- **2** Allumez le cadre photo ([page 11](#page-10-2)).
- **3** Raccordez la clé USB au connecteur EXT INTERFACE (USB A) sur le cadre photo.

<span id="page-42-1"></span>Mémoire USB

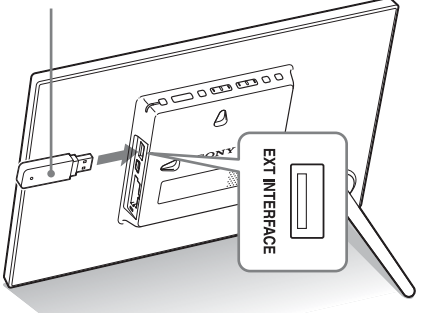

**4** Sélectionnez la [USB]Périph.externe dans Sél. périph.(Select device) ([page 30](#page-29-0)). Une image de la clé USB s'affiche à l'écran.

> Pour plus d'informations sur le diaporama, référez-vous à la [page 22.](#page-21-2) Pour plus d'informations sur l'ajout d'images à la mémoire interne, consultez la [page 28](#page-27-0).

#### **Remarques**

- Ne débranchez pas la clé USB et n'éteignez pas le cadre photo si le témoin d'accès du cadre photo clignote. Vous risqueriez d'endommager les données enregistrées dans la mémoire USB. Sony n'assume aucune responsabilité pour les dommages, quels qu'ils soient, ou les pertes de données.
- Le cadre photo ne peut pas utiliser de données USB qui ont été cryptées ou compressées, par exemple à l'aide d'une authentification ou d'un mot de passe.
- Ne raccordez pas un ordinateur au connecteur  $\Psi$ USB mini B du cadre photo simultanément lorsqu'une clé USB est connectée au connecteur de l'EXT INTERFACE (USB A).
- <span id="page-42-2"></span>• Il est possible que le cadre photo ne puisse pas accéder aux fichiers normalement à partir d'un concentrateur USB ou d'un appareil USB équipé d'un concentrateur USB intégré qui ne fonctionne pas correctement.

## <span id="page-43-1"></span><span id="page-43-0"></span>*Utilisation à l'aide d'un ordinateur*

## <span id="page-43-5"></span><span id="page-43-2"></span>**Raccordement à un ordinateur**

Si vous raccordez l'appareil à un ordinateur, vous pourrez afficher sur cet ordinateur les images situées dans la mémoire interne du cadre photo, les copier sur l'ordinateur et les copier de l'ordinateur vers le cadre photo.

## <span id="page-43-3"></span>**Configuration système**

Pour raccorder un ordinateur au cadre photo, la configuration système de votre ordinateur doit correspondre à celle décrite ci-dessous.

### <span id="page-43-7"></span>x **Windows**

Système d'exploitation recommandé : Microsoft Windows 8/Windows 7 SP1/ Windows Vista SP2/Windows XP SP3 Port : USB

### <span id="page-43-6"></span>■ Macintosh

Système d'exploitation recommandé : Mac OS X (v10.4 ou version ultérieure) Port : USB

### Remarques

- Si plusieurs périphériques USB sont connectés à un ordinateur ou que vous utilisez un concentrateur, un problème peut survenir. Dans ce cas, simplifiez les connexions.
- Vous ne pouvez pas faire fonctionner le cadre photo à partir d'un autre périphérique USB utilisé simultanément.
- Ne débranchez pas le câble USB pendant le transfert de données.
- Le bon fonctionnement avec tous les ordinateurs répondant à la configuration système requise n'est pas garanti.
- Le cadre photo peut fonctionner en étant connecté à un ordinateur ou à une imprimante photo numérique Sony. Si d'autres périphériques sont connectés au cadre photo, il est possible qu'ils ne reconnaissent pas la mémoire interne du cadre photo.

• Ne raccordez pas un ordinateur au connecteur  $\dot{\Psi}$ USB mini B du cadre photo simultanément lorsqu'une clé USB ou un périphérique externe est connecté(e) au connecteur EXT INTERFACE (USB A).

## <span id="page-43-4"></span>**Raccordement à un ordinateur pour échanger des images**

### Remarque

Cette section fournit un exemple de connexion pour Windows Vista. L'affichage à l'écran et les procédures peuvent varier selon le système d'exploitation que vous utilisez.

**1** Raccordez l'adaptateur secteur au cadre photo et à une prise murale. (Mode d'emploi fourni – «Allumage du cadre photo»)

**2** Raccordez l'ordinateur et le cadre photo en utilisant un câble USB disponible dans le commerce.

<span id="page-43-8"></span>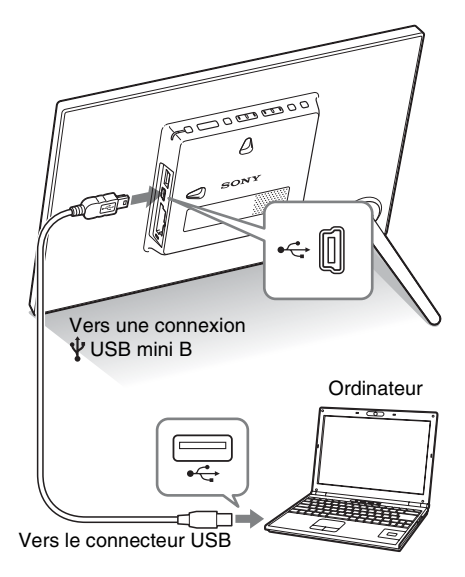

#### Remarque

Utilisez un câble de type-B d'une longueur inférieure à 3 mètres.

**3** Allumez le cadre photo. [\(page 11\)](#page-10-2)

**4** Si la fenêtre [Exécution automatique] s'affiche sur l'écran de l'ordinateur, cliquez sur [Ouvrir le dossier et afficher les fichiers]. Si la fenêtre [Exécution automatique] ne s'affiche pas, cliquez sur [Ordinateur (Mon Ordinateur)] dans le menu de démarrage, puis ouvrez le disque amovible.

**5** Déplacez le curseur dans cette fenêtre, cliquez avec le bouton droit puis cliquez sur [Nouveau] - [Dossier].

> Nommez ce nouveau dossier. Dans ce manuel, le nom de dossier « sony » est donné à titre d'exemple.

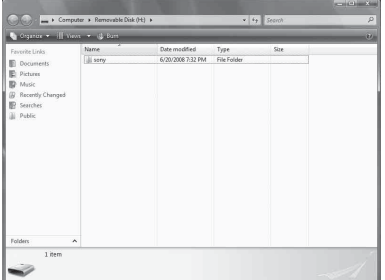

- **6** Cliquez deux fois pour ouvrir le dossier « sony ».
- **7** Ouvrez le dossier contenant les fichiers image que vous souhaitez

copier puis copiez-les à l'aide du glisser-déposer.

#### Remarques

- Lors de l'enregistrement d'images depuis un ordinateur vers la mémoire interne, créez un dossier dans la mémoire interne et enregistrez-y les images. Si vous ne créez pas de dossier, vous ne pouvez enregistrer que 512 images. De plus, le nombre d'images peut diminuer en fonction de la longueur du nom de fichier ou du type de caractères.
- Si vous modifiez ou enregistrez un fichier image sur un ordinateur, vous risquez de modifier ou d'effacer la date de réalisation du fichier. Dans ce cas, il est possible que les images ne s'affichent pas dans l'ordre de la date de prise de vue du mode Index.
- Lorsque les images de l'ordinateur sont enregistrées sur la mémoire interne du cadre photo, les fichiers image sont enregistrés sans être compressés. Par conséquent, la mémoire interne du cadre photo peut enregistrer moins d'images.
- Les fichiers d'image créés ou modifiés sur un ordinateur ne peuvent pas être affichés. Les fichiers d'image définis sur « Lecture seule » sur un ordinateur ne peuvent pas être supprimés à partir du cadre photo. Annulez la « Lecture seule » avant d'enregistrer les fichiers d'image dans le cadre photo depuis un ordinateur.

### <span id="page-44-0"></span>**Déconnexion de votre ordinateur**

Débranchez le câble USB ou éteignez le cadre photo après l'avoir déconnecté de votre ordinateur.

- 1 Double-cliquez sur sur la Barre des tâches.
- **2** Cliquez sur (périphérique de stockage de masse USB) - [Arrêter].
- **3** Cliquez sur [OK] après avoir vérifié le lecteur que vous souhaitez retirer.

## <span id="page-45-2"></span><span id="page-45-1"></span><span id="page-45-0"></span>**Si un message d'erreur s'affiche**

Si une erreur se produit, l'un des messages d'erreur suivants s'affiche sur l'écran LCD du cadre photo. Suivez la solution correspondante pour résoudre le problème.

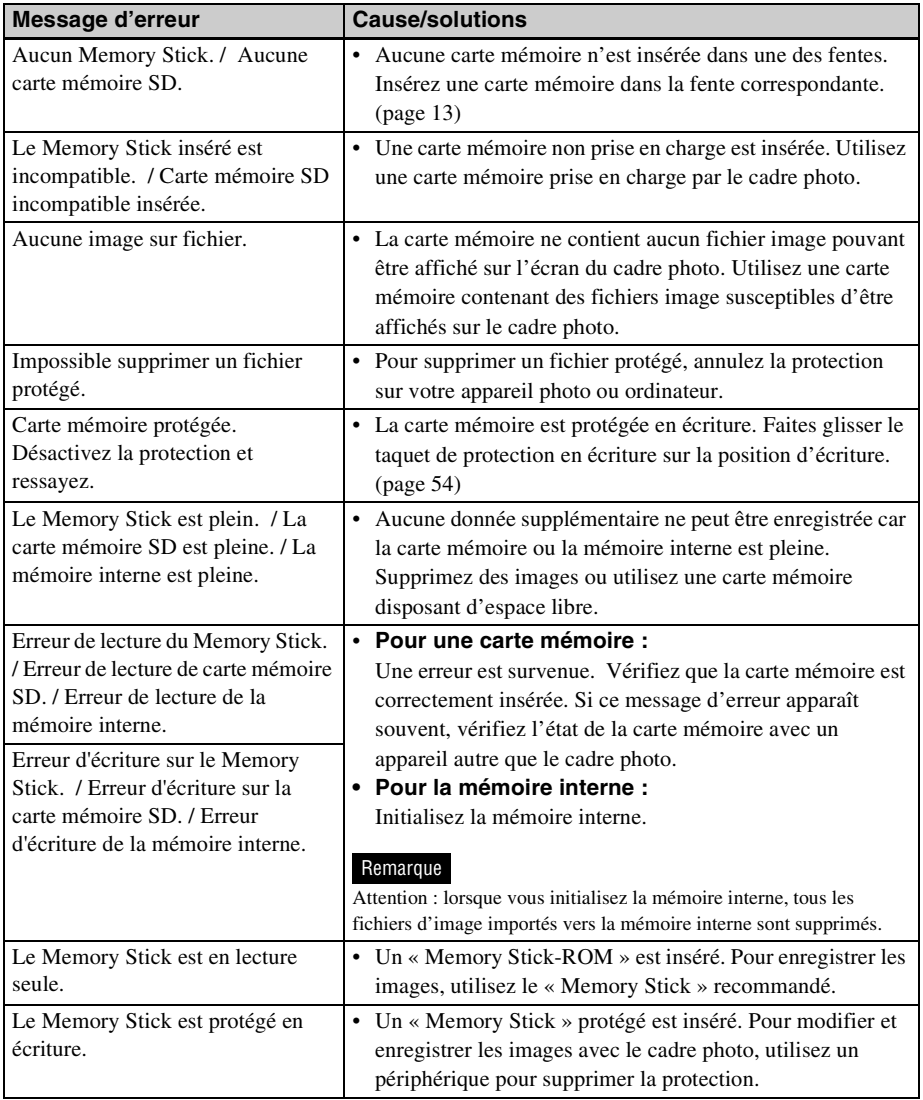

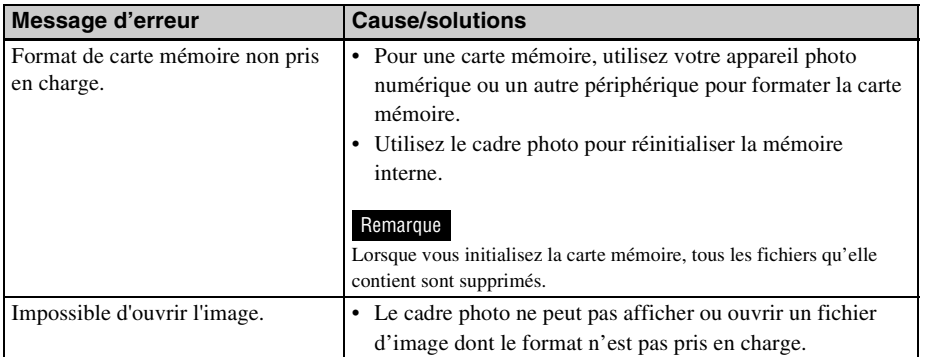

## <span id="page-47-2"></span><span id="page-47-1"></span><span id="page-47-0"></span>**En cas de problème**

Avant d'envoyer le cadre photo en réparation, essayez les conseils suivants pour résoudre vousmême le problème. Si le problème persiste, contactez le service après-vente Sony ou votre revendeur Sony.

### **Alimentation**

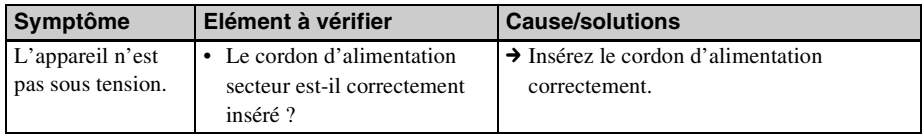

### **Affichage d'images**

Si le cadre est allumé mais qu'aucune image ne s'affiche ou que les paramètres de l'écran des opérations ne peuvent pas être configurés, vérifiez les éléments suivants.

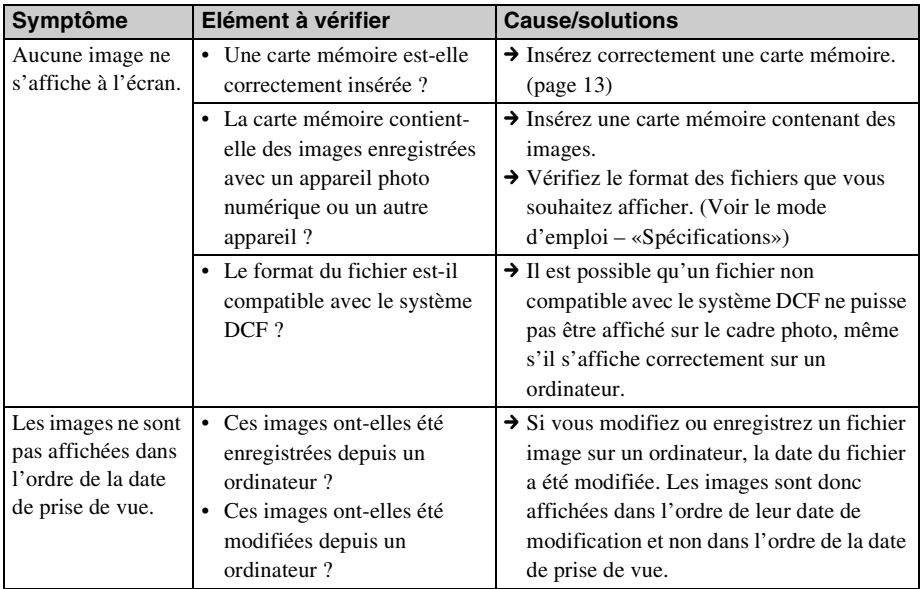

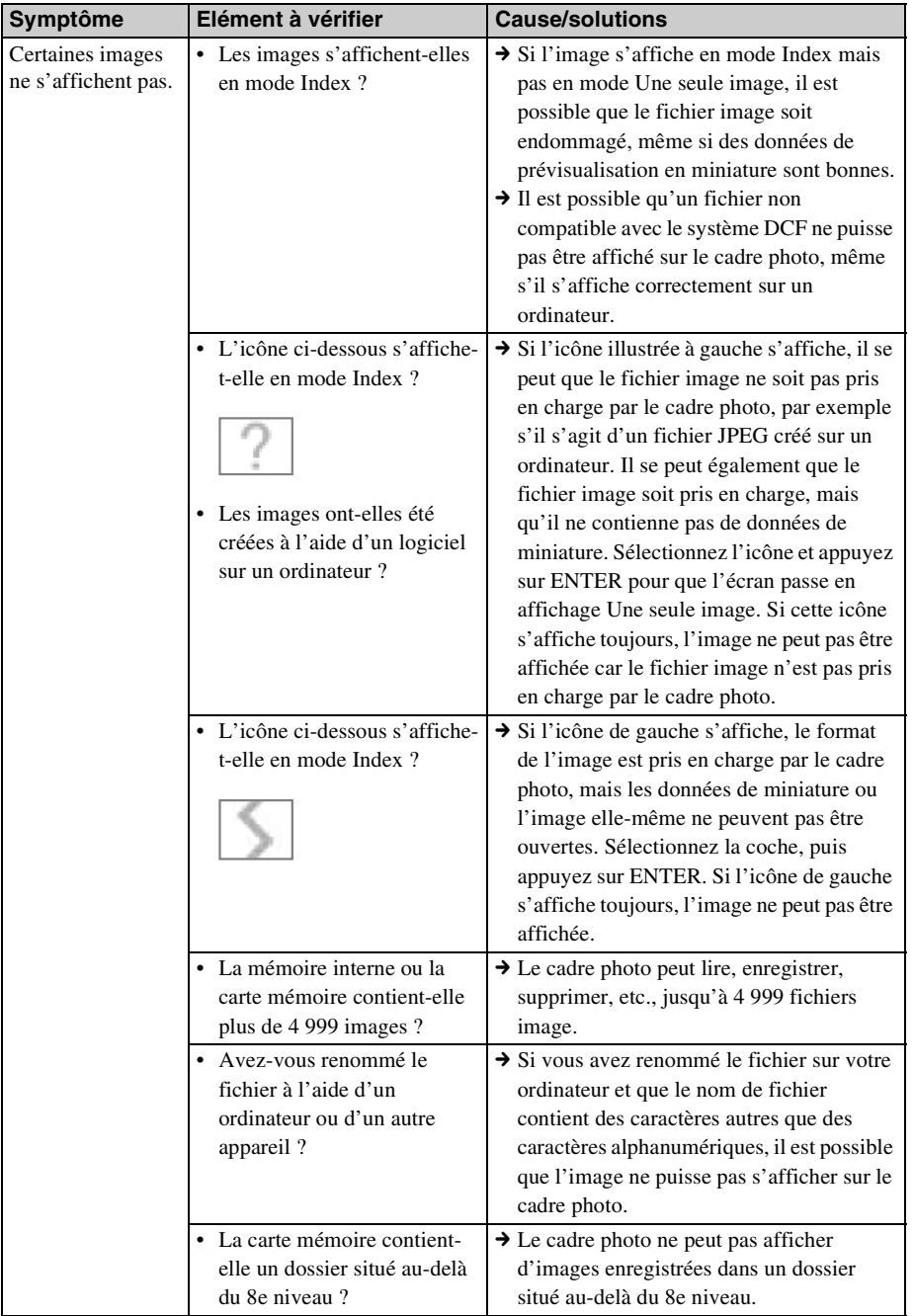

**Suite à la page suivante**

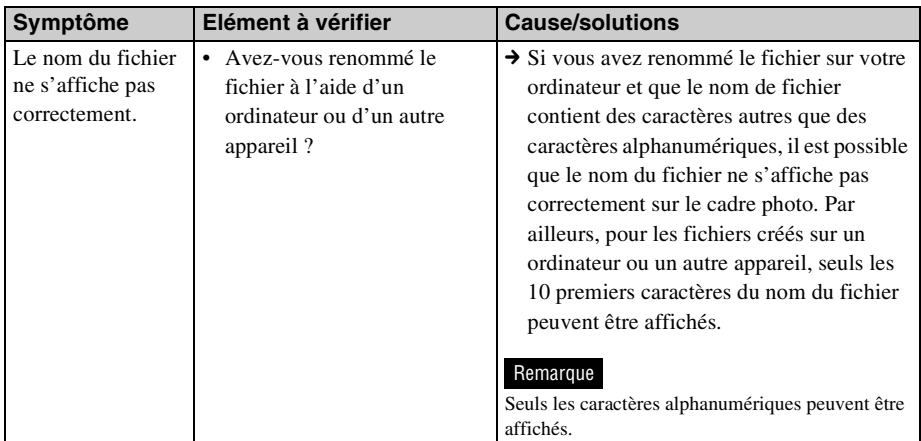

## **Lire un fichier vidéo**

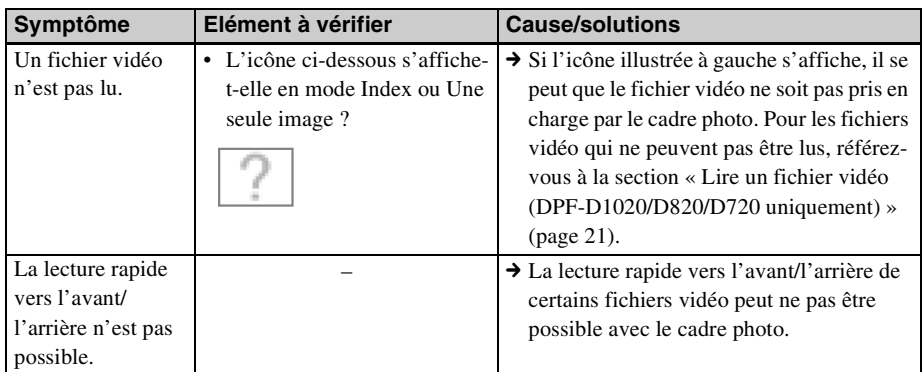

## **Enregistrement et suppression d'images**

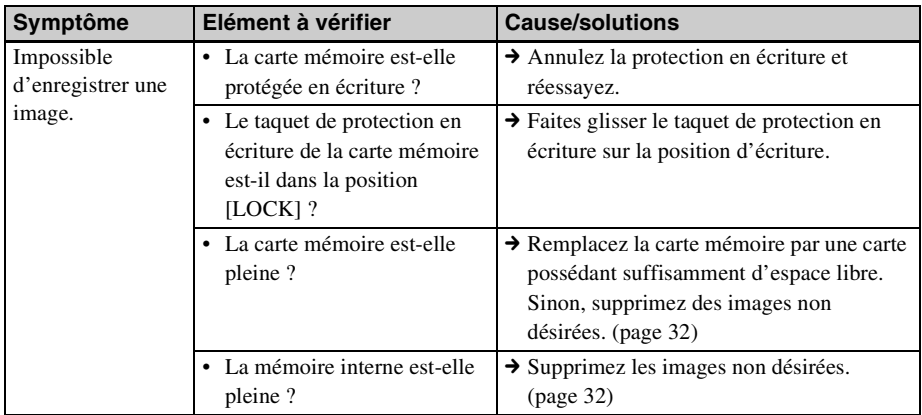

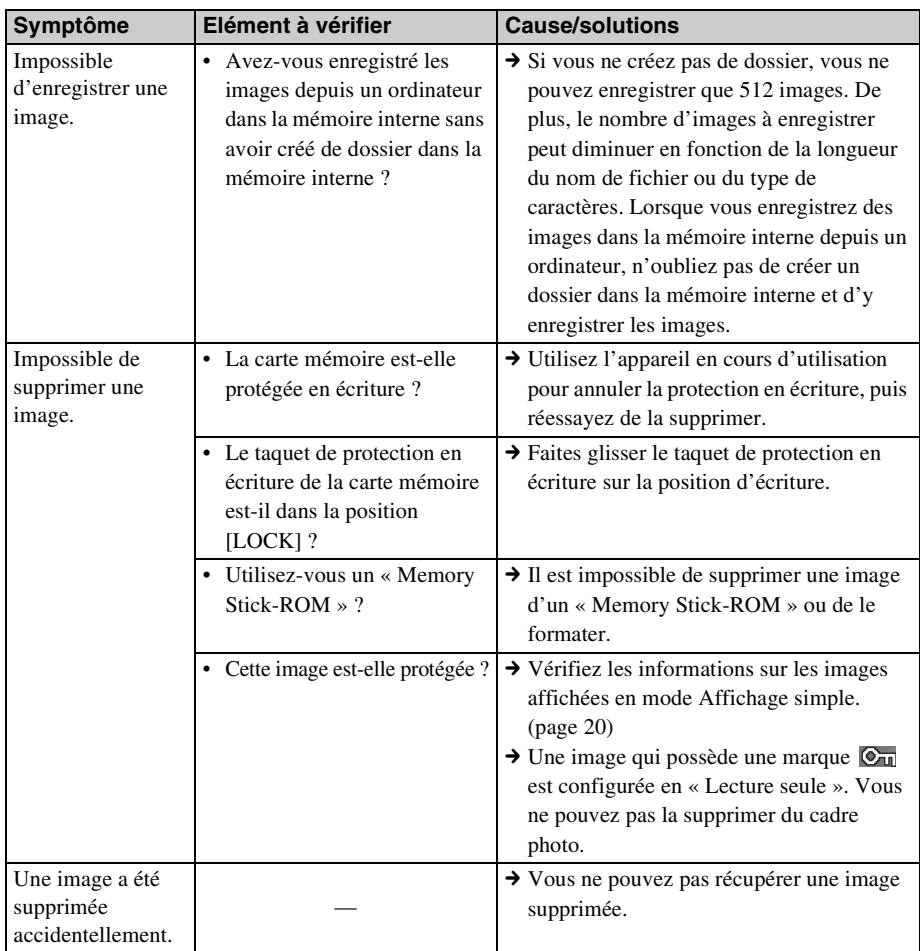

## **Cadre photo**

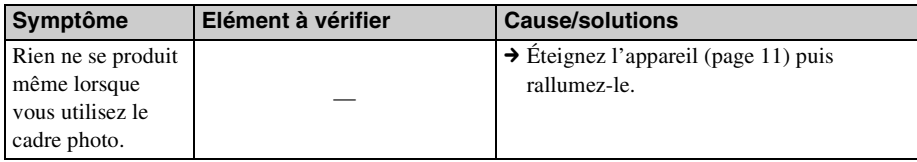

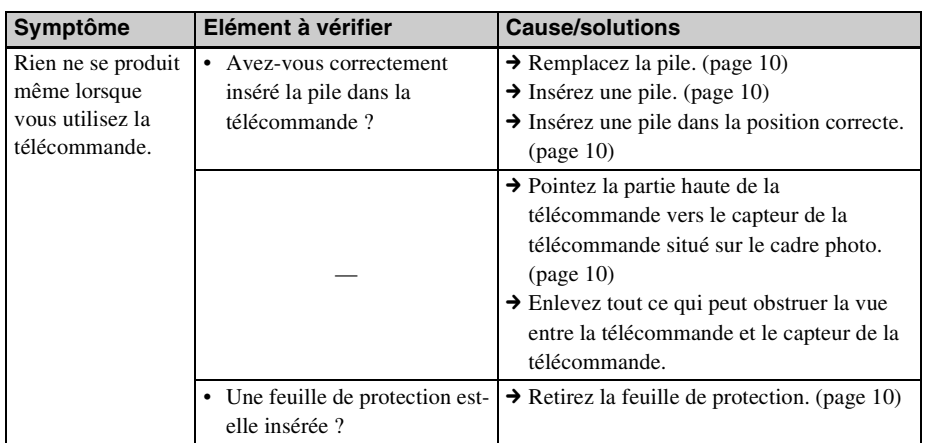

## **Télécommande (sauf pour le DPF-A700)**

## <span id="page-52-4"></span><span id="page-52-2"></span><span id="page-52-1"></span><span id="page-52-0"></span>**À propos des cartes mémoire**

### <span id="page-52-5"></span><span id="page-52-3"></span>**« Memory Stick »**

### **Types de « Memory Stick » utilisables par le cadre photo**

Vous pouvez utiliser les types de « Memory Stick »\*1 suivants avec le cadre photo :

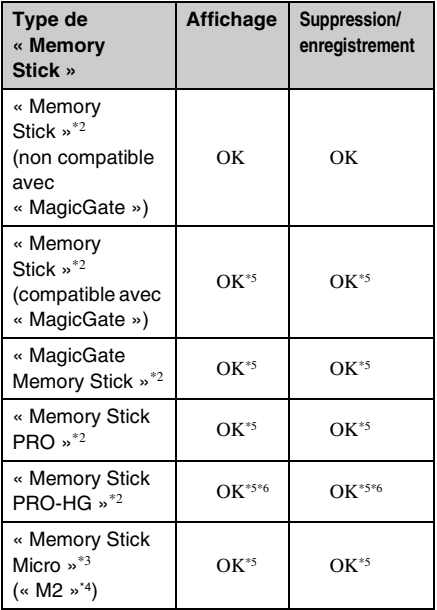

- \*1 Le cadre photo prend en charge le système de fichiers FAT32. Il peut donc fonctionner avec un « Memory Stick » d'une capacité de 32 Go ou inférieure, fabriqué par Sony Corporation. Toutefois, nous ne sommes pas en mesure de garantir le fonctionnement de tous les supports de type « Memory Stick ».
- \*2 Le cadre photo est équipé d'une fente compatible avec les supports de taille standard et Duo. En l'absence d'adaptateur pour « Memory Stick Duo », vous pouvez utiliser un « Memory Stick » de taille standard et le « Memory Stick Duo » de taille compacte.
- \*3 Lors de l'utilisation d'un « Memory Stick Micro » avec le cadre photo, insérez-le toujours dans un adaptateur « M2 ».
- \*4 « M2 » est l'abréviation de « Memory Stick Micro ». Dans cette section, « M2 » est utilisé pour faire référence au « Memory Stick Micro ».
- \*5 La lecture/l'enregistrement de données nécessitant une protection des droits d'auteur « MagicGate » ne peut être effectué. « MagicGate » est le nom générique d'une technologie de protection des droits d'auteur développée par Sony utilisant une authentification et un encodage.
- \*6 Le cadre photo ne prend pas en charge le transfert de données parallèle 8 bits.

### **Remarques sur l'utilisation**

• Pour savoir quels sont les « Memory Stick » compatibles avec le cadre photo, reportezvous aux informations de compatibilité des « Memory Stick » sur le site Internet de Sony :

http://www.memorystick.com/en/support/ support.html

(Sélectionnez la zone géographique où vous utilisez le cadre photo, puis sélectionnez « Cadre photo numérique ».)

- N'insérez pas plusieurs « Memory Stick » en même temps ; vous risqueriez de provoquer un dysfonctionnement du cadre photo.
- Si vous utilisez un « Memory Stick Micro » avec le cadre photo, le « Memory Stick Micro » doit être introduit dans un adaptateur « M2 ».
- Si vous insérez un « Memory Stick Micro » dans le cadre photo sans utiliser d'adaptateur « M2 », il se peut que vous ne puissiez pas retirer le « Memory Stick Micro ».
- Si vous insérez un « Memory Stick Micro » dans un adaptateur « M2 » et que vous insérez l'adaptateur « M2 » dans un adaptateur pour « Memory Stick Duo », le cadre photo risque de ne pas fonctionner correctement.
- Lorsque vous formatez un « Memory Stick », utilisez la fonction d'initialisation de votre appareil photo numérique. Si vous l'initialisez à l'aide de votre ordinateur, les

images risquent de ne pas s'afficher correctement.

- Lorsque vous effectuez l'initialisation, toutes les images protégées sont supprimées. Pour éviter d'effacer des données importantes par erreur, vérifiez le contenu du « Memory Stick » avant de procéder à l'initialisation.
- <span id="page-53-1"></span>• Vous ne pouvez pas enregistrer, modifier ou effacer des données si le taquet de protection en écriture est en position LOCK.
- Ne collez que l'étiquette fournie dans l'espace réservé correspondant. Lorsque vous collez l'étiquette fournie, veillez à la coller dans l'espace correspondant. Prenez garde à ce qu'elle ne dépasse pas l'emplacement prévu à cet effet.

## <span id="page-53-2"></span><span id="page-53-0"></span>**Carte mémoire SD**

Vous pouvez utiliser les supports suivants dans la fente de carte mémoire SD du cadre photo :

- Carte mémoire SD\*1
- Carte miniSD, carte microSD (un adaptateur est nécessaire)\*2
- Carte mémoire SDHC\*3
- Carte miniSDHC, carte microSDHC (un adaptateur est nécessaire)\*2

Nous ne sommes pas en mesure de garantir le bon fonctionnement de tous les types de cartes mémoire SD.

- <sup>\*1</sup> Le cadre photo peut fonctionner avec une carte mémoire SD d'une capacité de 2 Go ou moins.
- \*2 Certains adaptateurs de carte disponibles dans le commerce sont dotés de terminaux projetés à l'arrière. Ce type d'adaptateur peut ne pas fonctionner correctement avec le cadre photo.
- \*3 Le cadre photo peut fonctionner avec une carte mémoire SDHC d'une capacité de 32 Go ou inférieure.

### **Remarques sur l'utilisation**

- La lecture/l'enregistrement de données nécessitant une protection des droits d'auteur ne peut pas être effectué.
- Les cartes mémoires SDXC ne sont pas prises en charge.

## <span id="page-54-1"></span><span id="page-54-0"></span>**Remarques sur l'utilisation des cartes mémoires**

- Lorsque vous utilisez une carte, veillez à l'insérer dans le bon sens. Si vous ne l'insérez pas correctement, vous risquez d'endommager le cadre photo.
- Lors de l'introduction, seule une partie de la carte mémoire est insérée, aussi n'essayez pas de forcer car cela pourrait endommager la carte mémoire ou le cadre photo.
- Veillez à ne pas retirer la carte mémoire ou éteindre le cadre photo lors de la lecture ou l'écriture de données ou lorsque le témoin d'accès clignote. Les données pourraient devenir inutilisables ou être supprimées.
- Nous vous recommandons de sauvegarder vos données importantes.
- Il est possible que les données traitées par l'ordinateur ne puissent pas être affichées par le cadre photo.
- Lorsque vous transportez ou stockez la carte, rangez-la dans son étui.
- Ne touchez pas les bornes d'une carte avec les doigts ou un objet métallique.
- Ne soumettez pas une carte à des chocs, ne la pliez pas et ne la faites pas tomber.
- Ne démontez pas et ne modifiez pas une carte.
- N'exposez pas une carte à l'eau.
- N'utilisez pas ou ne rangez pas une carte dans les conditions suivantes :
	- Dans les endroits qui ne répondent pas aux conditions de fonctionnement requises, notamment à l'intérieur d'un véhicule en plein soleil (en été, par exemple), à l'extérieur en plein soleil ou à proximité d'un radiateur
	- Dans des endroits humides ou contenant des substances corrosives
	- Dans des endroits sujets à l'électricité statique ou aux bruits électroniques

## <span id="page-55-0"></span>**Index**

## **A**

[Act./dés. alim. auto 37,](#page-36-1) [41](#page-40-1) [Avancé 37,](#page-36-2) [41](#page-40-2) [Dés. auto 38](#page-37-0) Désactivation [automatique 41](#page-40-3) [Simple 37,](#page-36-3) [41](#page-40-4) [Activation/désactivation 11](#page-10-3) [Affichage de l'index 19](#page-18-1) [Affichage des informations](#page-19-2)  20 [Affichage du diaporama 16](#page-15-1) [Affichage Horloge et](#page-16-1)  calendrier 17 [Agrandir et réduire une](#page-35-3)  image 36

### **C**

[Cartes mémoire 53](#page-52-4) [« Memory Stick » 53](#page-52-5) [Carte mémoire SD 54](#page-53-2) Remarques sur [l'utilisation 55](#page-54-1) Configuration système [Macintosh 44](#page-43-6) [Windows 44](#page-43-7) [Connecteur USB A 43](#page-42-1) Connexion EXT [INTERFACE 43](#page-42-2) [Connexion USB mini B 44](#page-43-8)

### **D**

[Dépannage 48](#page-47-0)

### **E**

[Enregistrement d'une coche](#page-32-1)  33 [Exportation d'une image 30](#page-29-4)

### **F**

[Fente pour carte mémoire 13](#page-12-2) [Fichier associé 20](#page-19-3) [Fonctions 5](#page-4-1) [Format. mém. int. 33,](#page-32-2) [42](#page-41-1)

### **I**

[Importation dans la mémoire](#page-27-1)  interne 28 [Infos du système 42](#page-41-2) [Initialiser 42](#page-41-3)

### **L**

[Lecture d'un diaporama avec](#page-24-4)  musique de fond 25 [Lire un fichier vidéo 21](#page-20-2)

### **M**

[Marquer 33](#page-32-3) [Messages d'erreur 46](#page-45-0) [Mode d'actualisation 27](#page-26-1) [Mode d'affichage d'une](#page-17-1)  seule image 18 [Modification des réglages 39](#page-38-2)

### **O**

[Ordre liste 41](#page-40-5)

### **P**

[Param. date/heure 12,](#page-11-2) [41](#page-40-6) [Param. de langue](#page-41-4)  (Language) 42 [Param. du diaporama 23,](#page-22-1) [41](#page-40-7) [Afficher mode 24](#page-23-0) [Aléatoire 23](#page-22-0) [Durée de la vidéo 23](#page-22-2) [Effet 23](#page-22-3) [Effet couleur 23](#page-22-4) [Intervalle 23](#page-22-5) [Intervalle photo 23](#page-22-6) [Paramètres de la musique de](#page-40-8)  fond du diaporama 41 [Paramètres généraux 41](#page-40-9)

[Paramètres par défaut 40,](#page-39-0)  [41,](#page-40-10) [42](#page-41-5) [Périphérique de lecture 30](#page-29-3)

### **R**

Raccordement [Clé USB 43](#page-42-3) [Ordinateur 44](#page-43-5) [Périphérique externe 43](#page-42-4) [Réinitialiser les paramètres](#page-41-6)  42 [Remplacement de la pile de](#page-9-3)  la télécommande 10 [Retrait d'une carte mémoire](#page-13-0)  14 [Rotation d'une image 36](#page-35-4)

### **S**

[Suppression d'une image 32](#page-31-1)

### **T**

[Taille d'importation des](#page-41-7)  images 42 [Taquet de protection en](#page-53-1)  écriture 54 [Télécommande 10](#page-9-5) [Témoin d'accès 7,](#page-6-2) [8,](#page-7-0) [13](#page-12-2) [Tri d'images 35](#page-34-1)

Sony Corporation